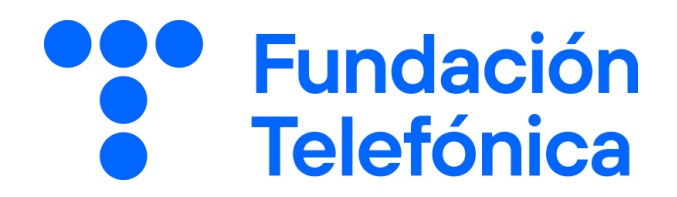

# 03 Tu día a día más ágil

**ANDROID**

Nombre:

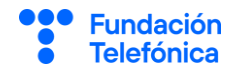

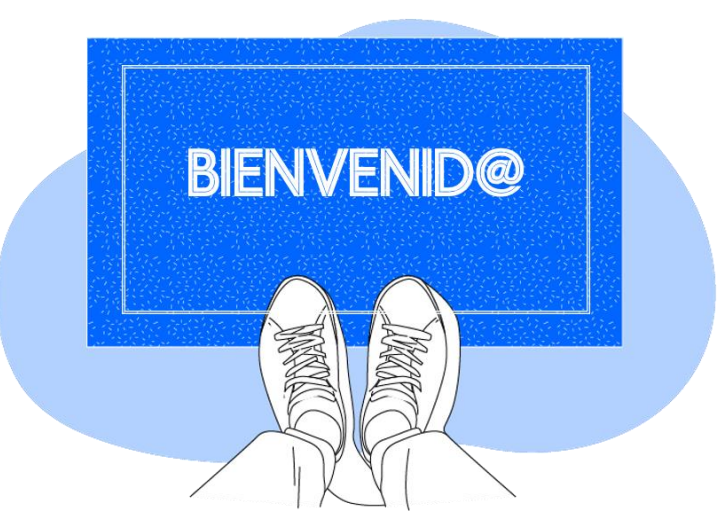

Lo primero, **gracias por acudir a nuestro taller de formación**. Esperamos que te haya sido útil, además de pasar un buen rato.

Con esta breve guía **queremos que tengas en casa temas explicados, cosas aprendidas** y alguna más que quizás se han quedado en el tintero.

A lo largo de las páginas encontrarás 6 bloques temáticos que te resultarán familiares:

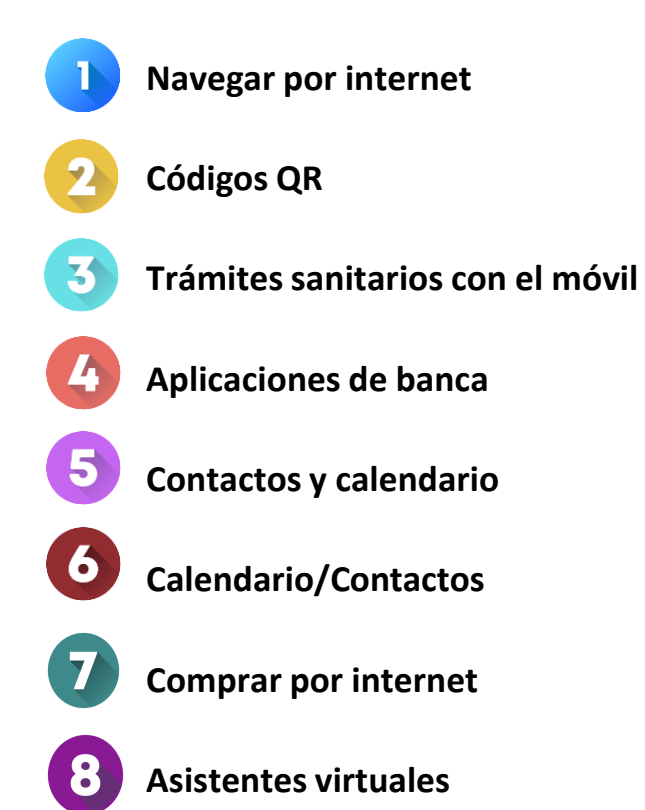

Esperamos que te sirva de apoyo.

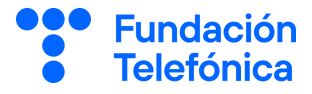

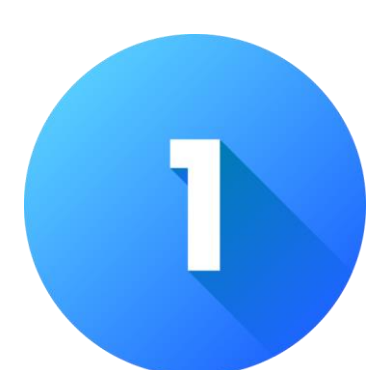

### **NAVEGAR POR INTERNET**

#### **1.1. Introducción**

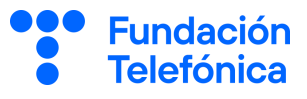

Navegar por internet es como **salir a pasear por la calle**: podemos ver edificios, comprar leche, hablar con personas, visitar un museo, leer un libro, ver una película o aprender a cocinar lentejas...

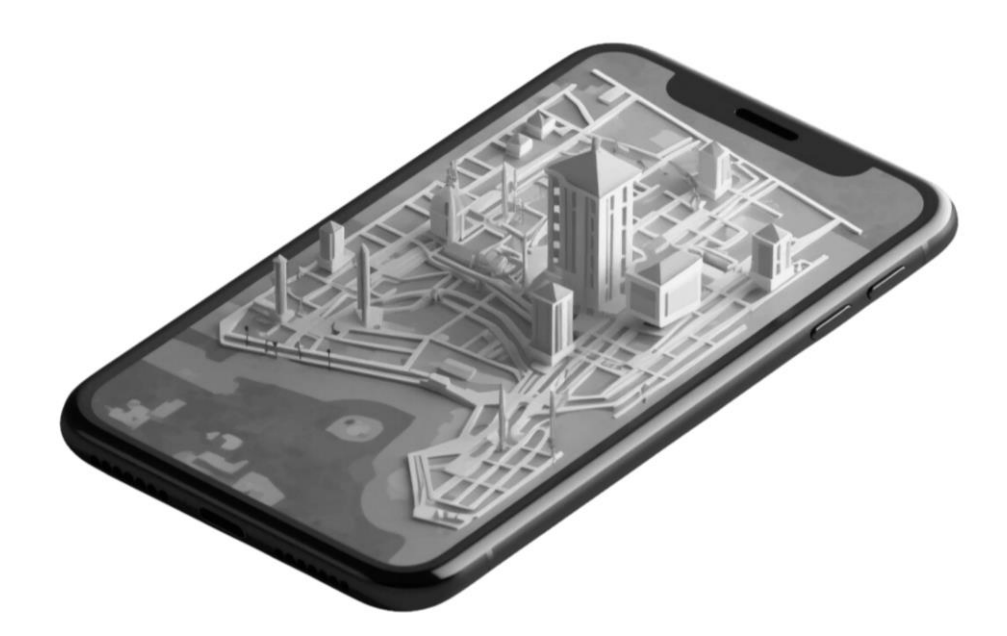

Es casi, casi seguro que alguna vez has buscado en Internet. Pero… ¿Sabías que para poder hacerlo existen dos herramientas?.

Se llaman **navegador** y **buscador.**

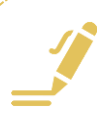

#### **1.1. Introducción**

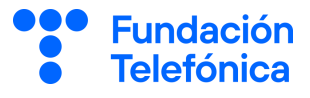

**NAVEGADOR:** "Programa que permite el acceso a la web, su funcionalidad básica es permitir visualizar contenidos de distinta índole, visitar páginas web e interactuar con ellas" Ejemplos, Google Chrome, Edge o Safari.

**BUSCADOR:** Sistema informático que busca archivos almacenados en la red (internet) con el fin de mostrar la información que previamente ha solicitado el usuario" Ejemplos, Google, Bing o DuckDuckGo.

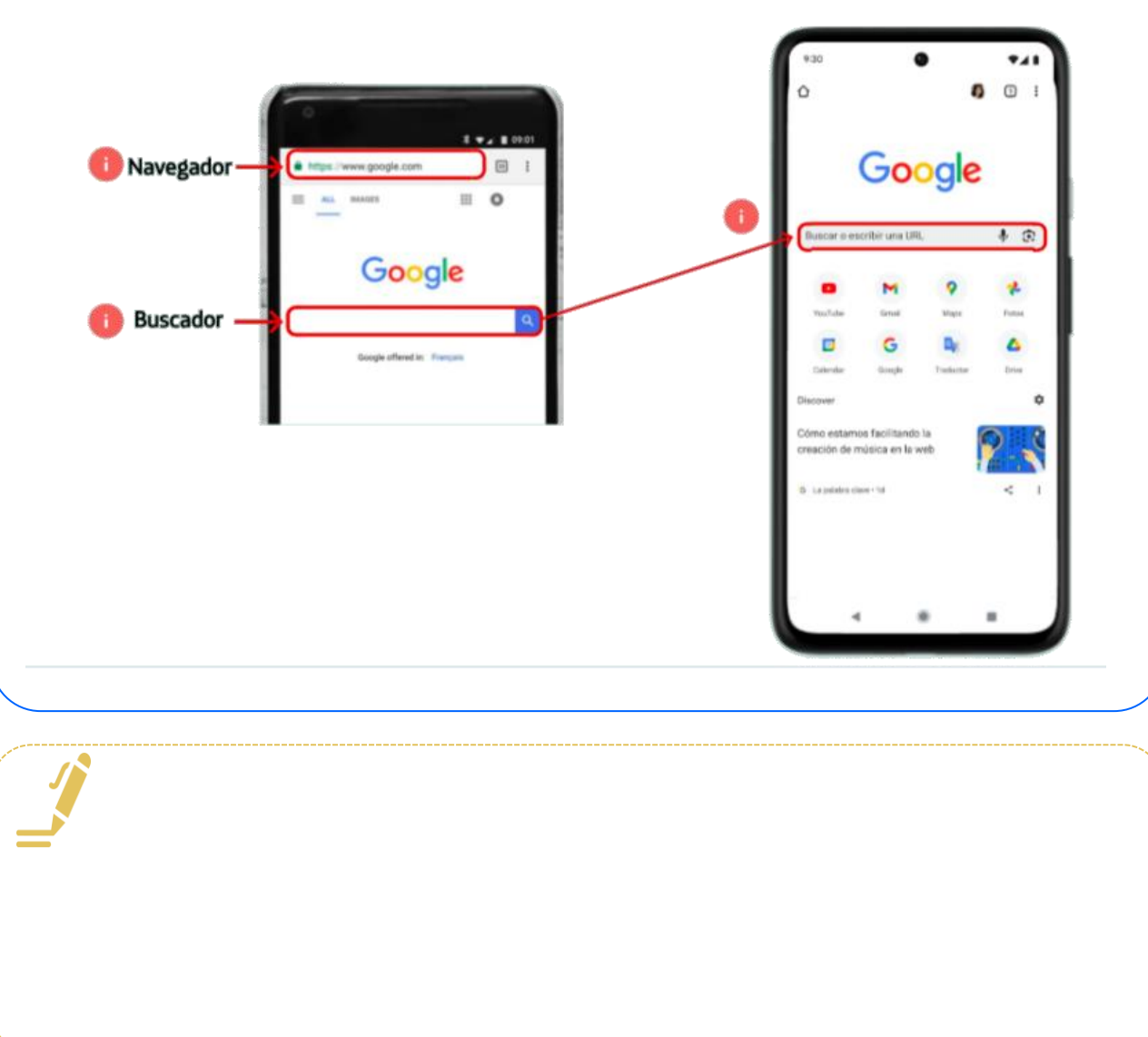

#### **1.2. Navegar en internet: navegadores**

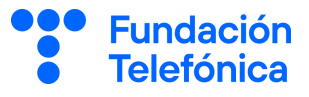

Tu teléfono móvil trae su propio navegador de fábrica, su nombre es **Google Chrome,** y pertenece a la compañía Google.

Puedes acceder a tu navegador de dos maneras diferentes.

1. Por medio del icono de la aplicación de Google Chrome.

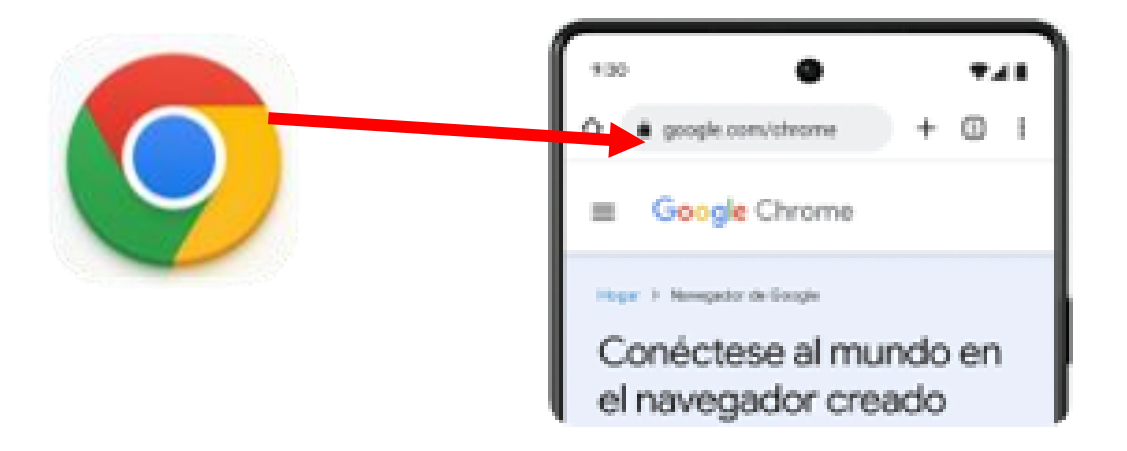

2. Por medio de la barra de búsqueda en la pantalla de inicio.

Aquí podemos introducir la palabra o palabras que queremos buscar.

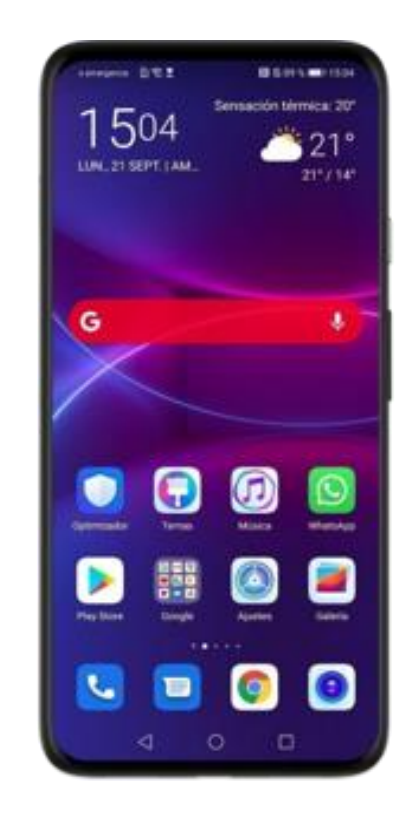

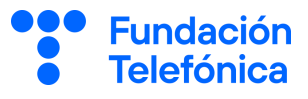

#### **¿Qué te permite hacer tu navegador?**

**Buscar en internet.**: Google es una de las herramientas de búsqueda de información más avanzada que existen. Para buscar información en Google puedes:

- •Introducir las palabras de lo que quieres buscar.
- •Introducir las palabras con comillas para buscar una frase.
- •Escribir el formato de lo que estás buscando.
- •Incluir varios términos concretos, para ello deberás añadir la palabra "*y*" entre cada uno de ellos.

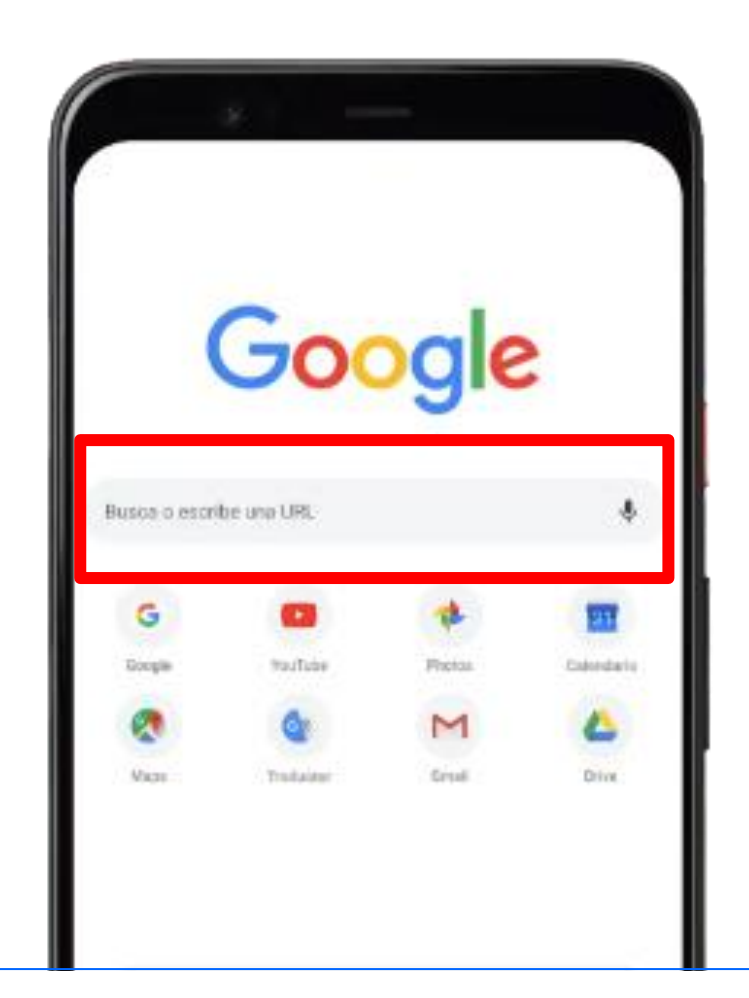

Abrir varias pestañas: cada una de ellas con información que quieras tener separada. Para ello deberás pulsar en la parte superior derecha al pequeño cuadrado que verás, y posteriormente pulsar en la zona izquierda superior, donde verás + Nueva pestaña.

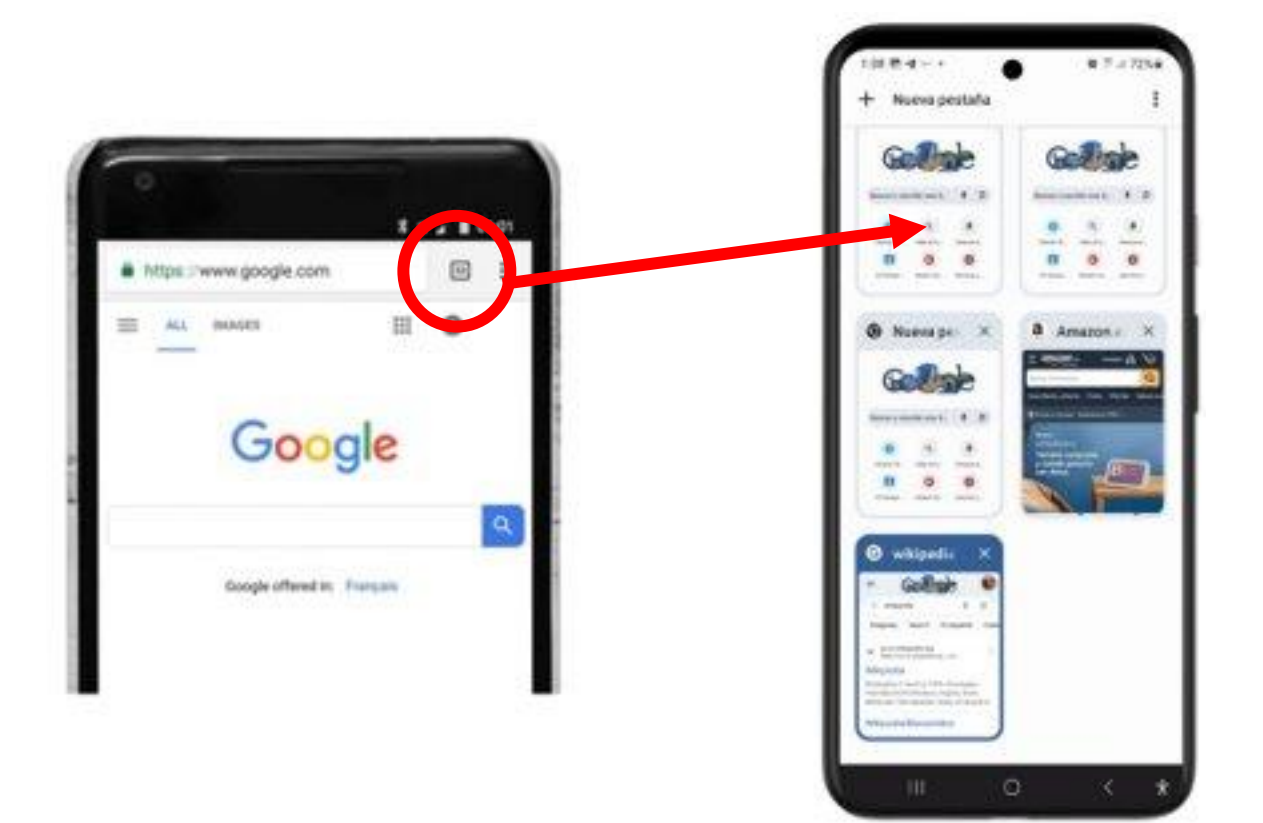

Ver las pestañas que tienes abiertas, deberás pulsar en la parte superior derecha al pequeño. Si tienes varias pestañas abiertas dentro del cuadros verás un número, eso es cada una de las pestañas.

Abrir una ventana de incógnito. La ventana de incógnito te permite navegar por internet sin que el navegador guarde información de las páginas que has visitado. Para abrirla deberás pulsar en la parte superior derecha, donde encuentras 3 puntos en vertical, y posteriormente pulsar en Nueva pestaña de incógnito.

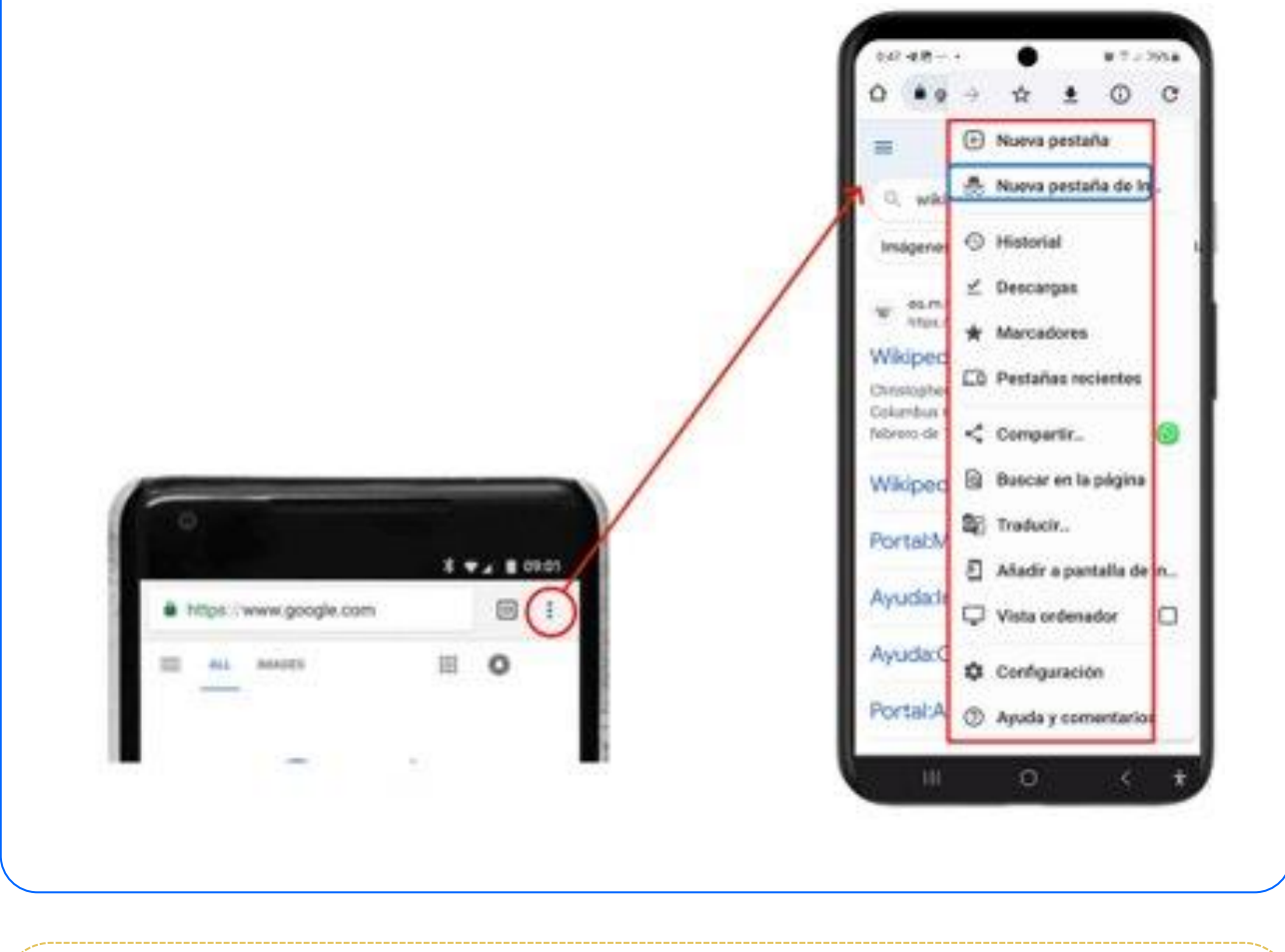

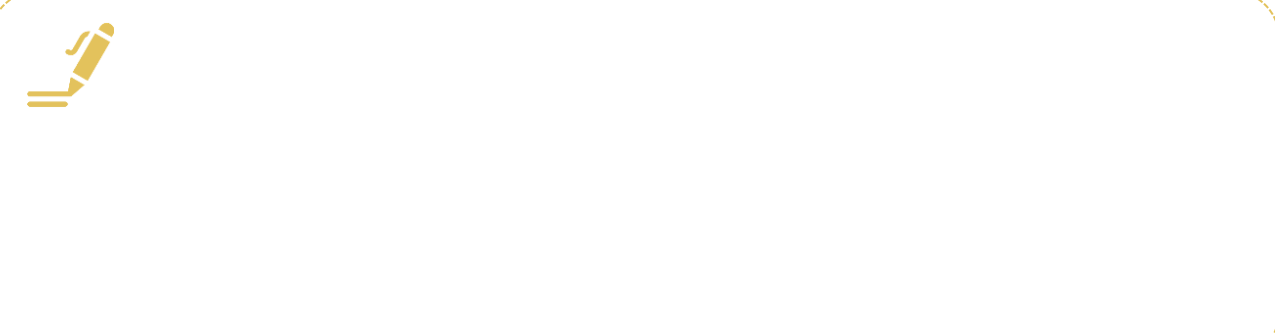

Guardar páginas favoritas. Para guardarlas deberás pulsar en la parte superior derecha, donde encuentras 3 puntos en vertical, y posteriormente pulsar la palabra **Marcadores.**

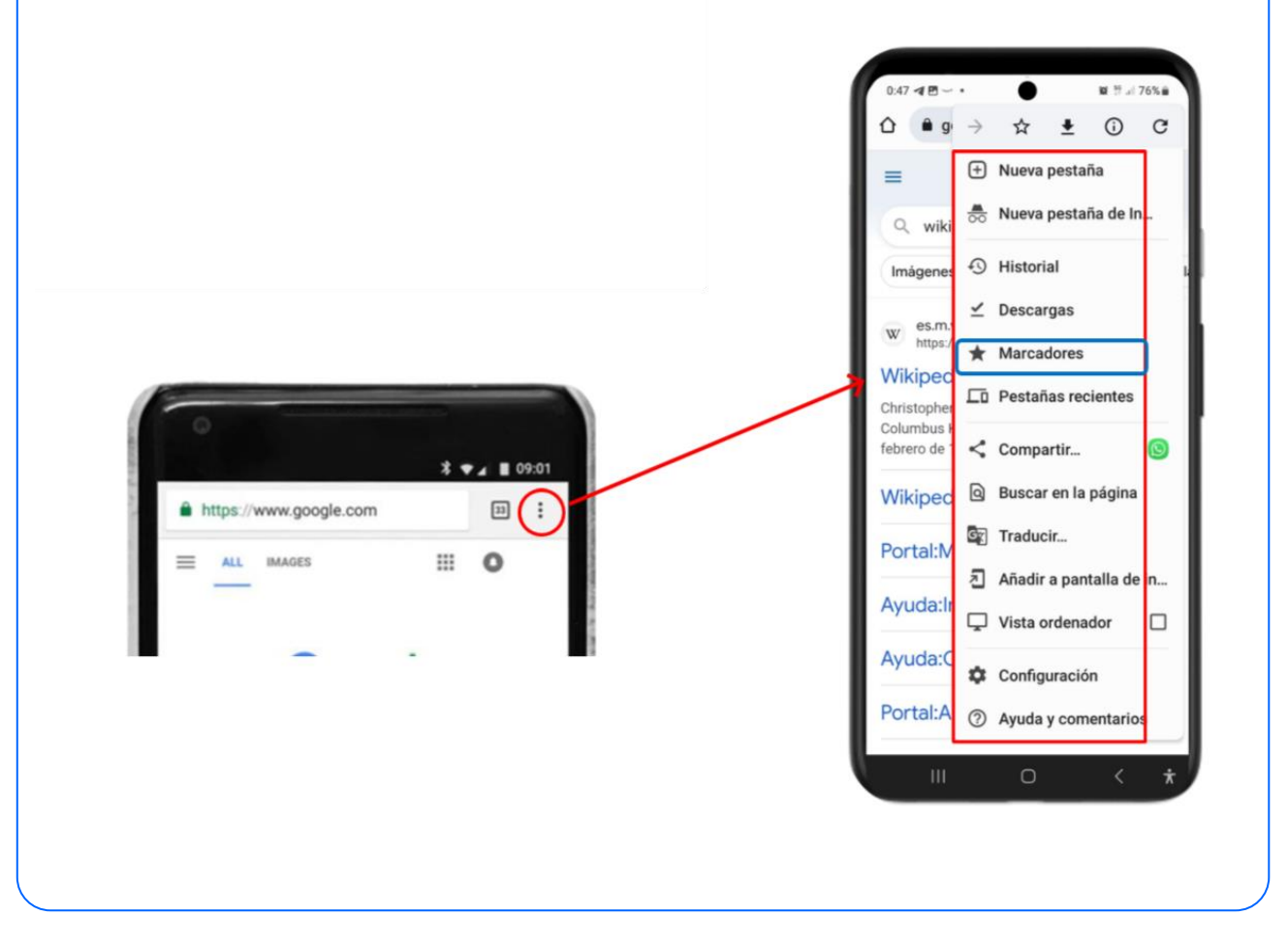

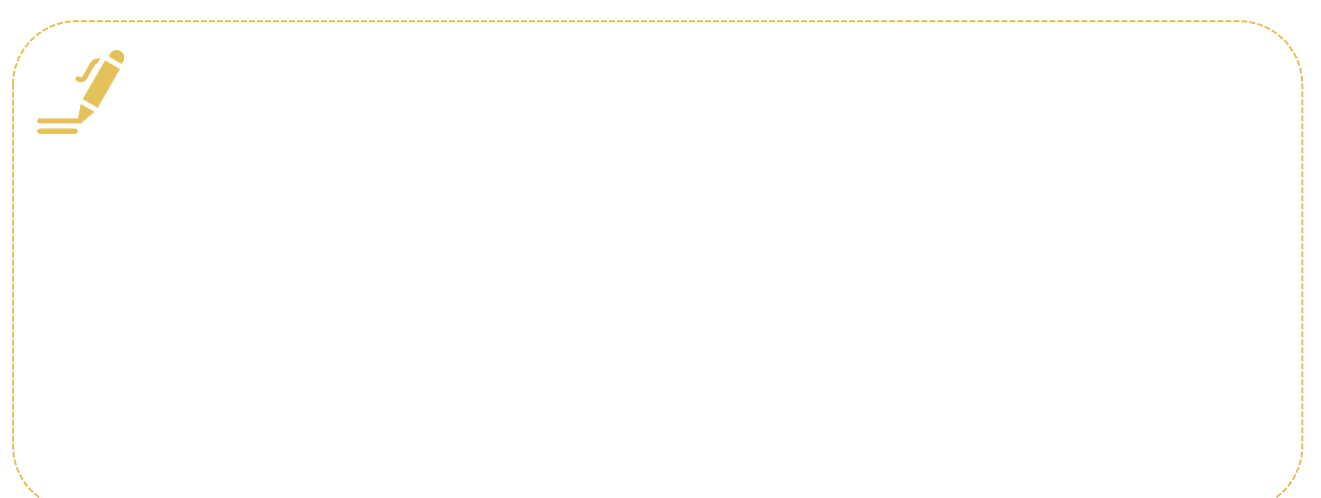

#### **1.3. Buscar en internet: buscar en Google**

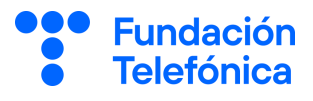

#### **Buscar en Google Chrome**

Hoy los motores de búsqueda han avanzado mucho y puedes realizar las búsquedas en Google empleando el lenguaje natural.

Suele funcionar bien preguntar directamente lo que queremos encontrar con nuestro lenguaje habitual.

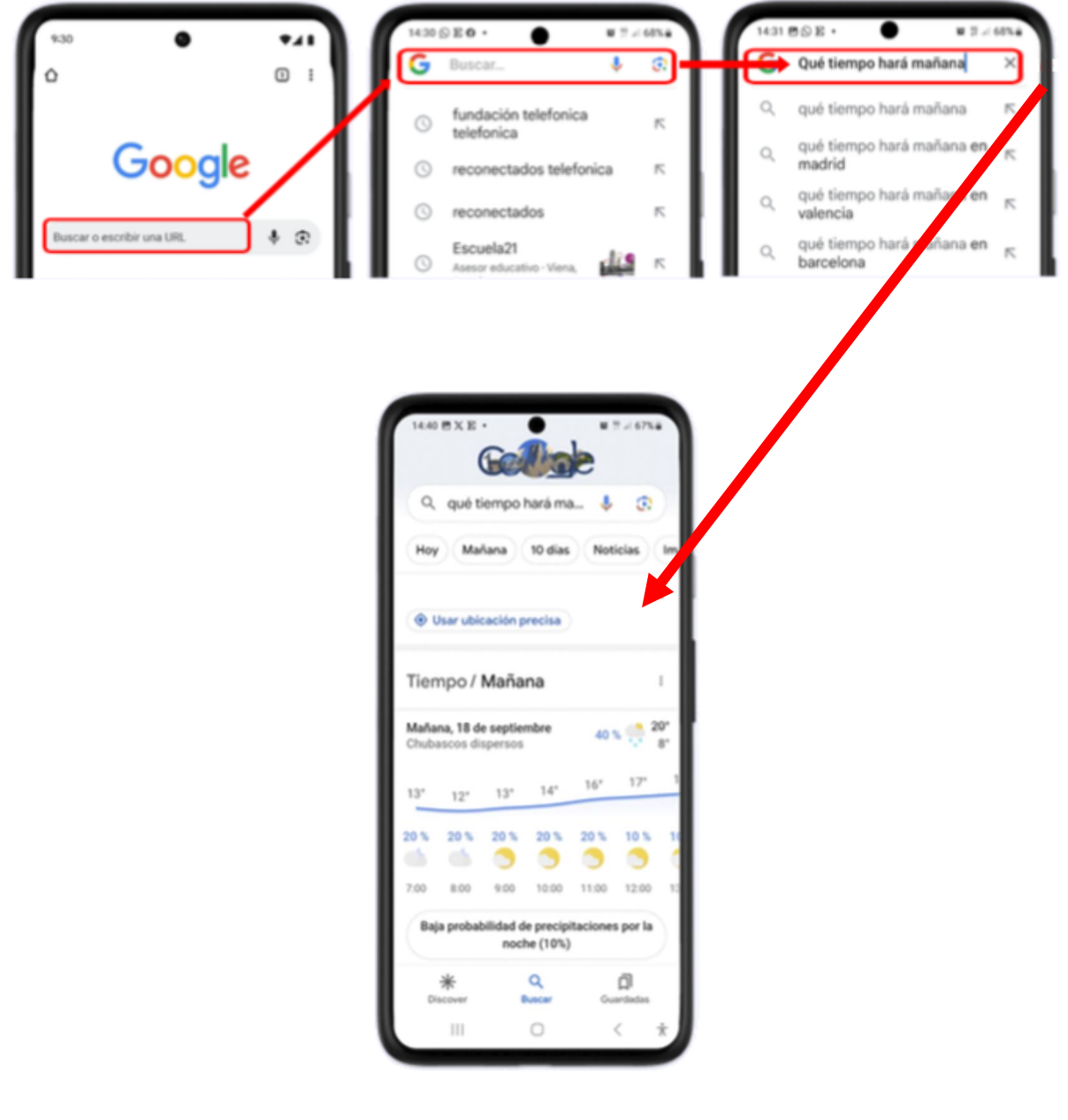

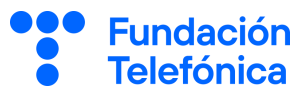

**Buscar con micrófono:** Si tienes dificultades para buscar información porque te cueste teclear las palabras puedes utilizar el micrófono.

Para ello, bastará con que pulses el icono del micrófono que tienes a la derecha de la barra de búsqueda, y decir lo que quieres buscar.

Además, dentro del buscador también podrás hacer búsquedas por imágenes, vídeos, bastará con que pulses en cada una de las palabras.

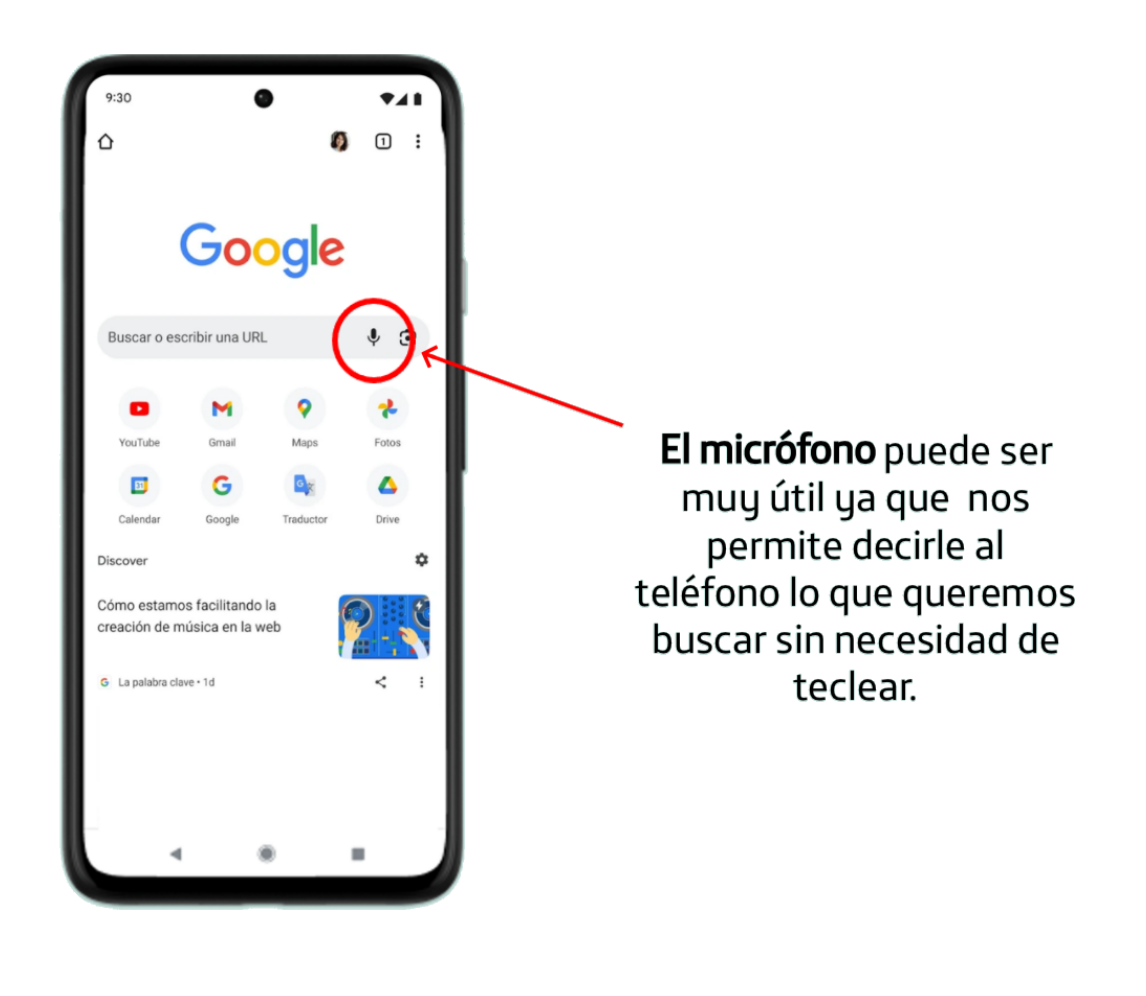

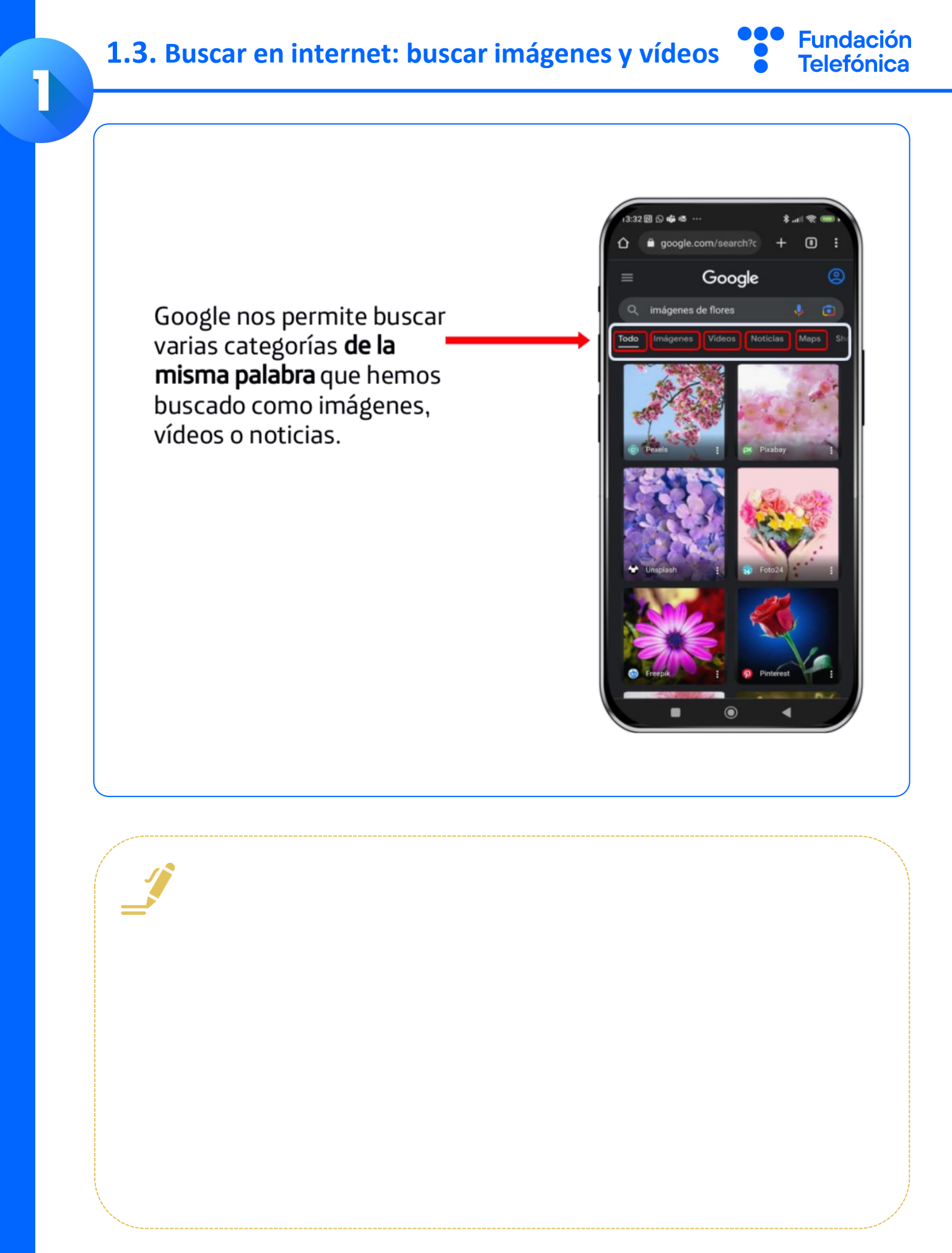

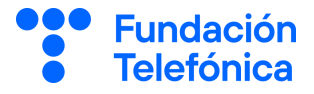

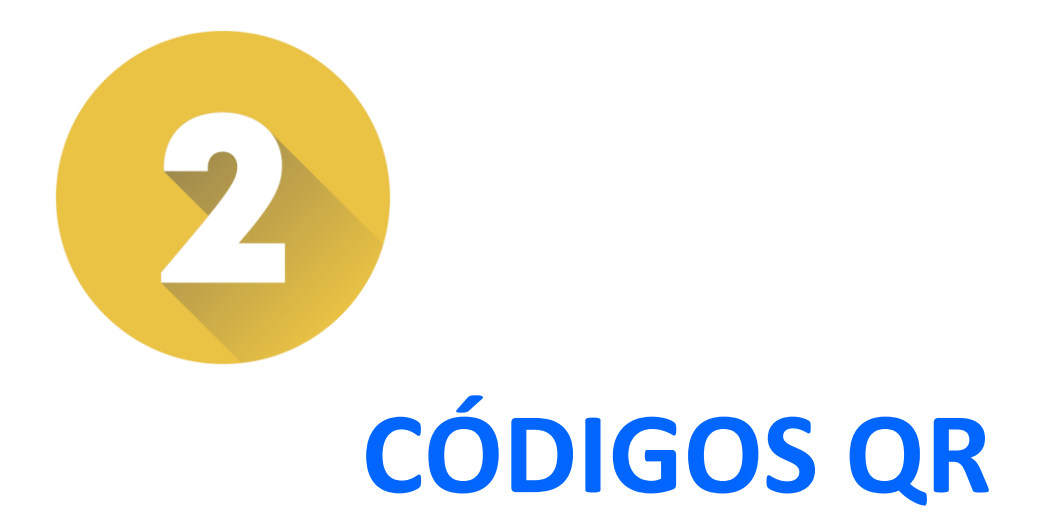

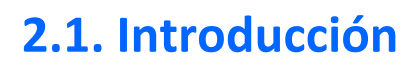

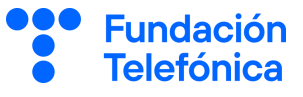

Hoy en día, y sobre todo tras la pandemia encontramos restaurantes que tiene la carta en código QR , o información en los museos, entradas para sitios de ocio….

Un **Código QR** es una etiqueta inteligente que permite almacenar información diversa a la que se puede acceder de dos formas:

- Descargando una aplicación específica de lector QR desde el Play Store (Android).
- Usando la cámara de nuestro móvil podemos escanear el QR. Entonces aparece una etiqueta con la URL a la que debemos de pulsar. Eso no llevará a una página en internet o a una App.

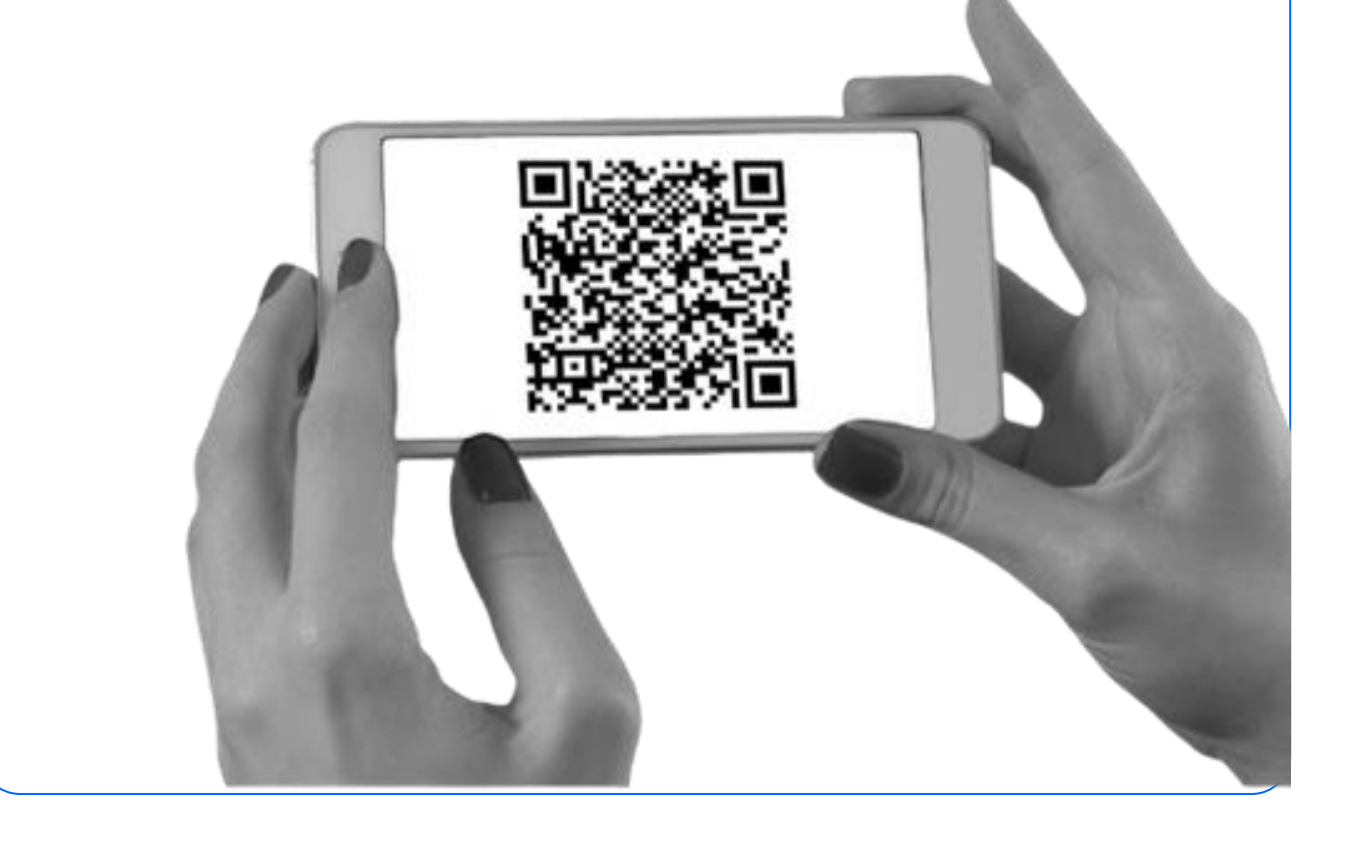

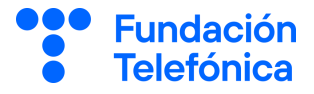

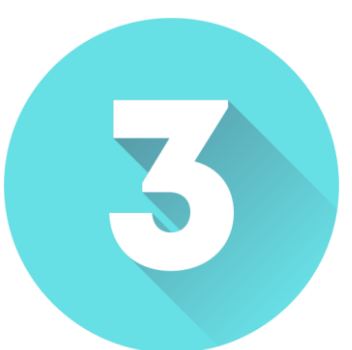

### **TRÁMITES SANITARIOS CON EL MÓVIL**

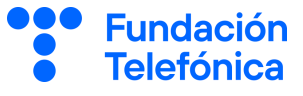

Gracias a la App Tarjeta Sanitaria Virtual Madrid podemos pedir cita con nuestro médic@ o enfermer@ de Atención Primaria sin tener que llamar por teléfono o desplazarnos al centro de salud.

Por regla general, las aplicaciones de cita sanitaria te solicitan el código CIPA aunque este código cambia de nombre según autonomía, por ejemplo CIP en Canarias o CIPNA en Navarra y tu fecha de nacimiento. El código CIPA es El Código de Identificación Personal Autonómico

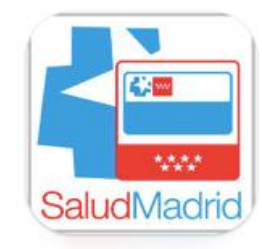

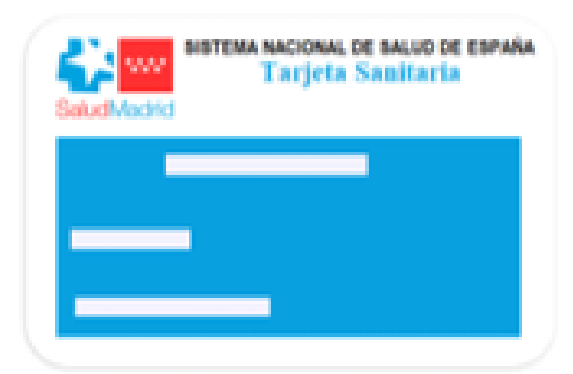

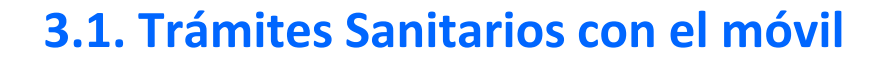

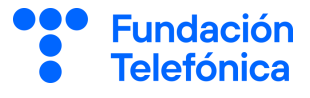

#### **Tarjeta Sanitaria Virtual Madrid**

Esta aplicación es **sólo para la Comunidad de Madrid** y con ella, se puede acceder a distintos trámites y gestiones con la sanidad pública. Por ejemplo**, la medicación disponible**, acceder al certificado COVID, identificarse en hospitales.

Para poner en activo esta aplicación es necesario:

•**Ir al centro de salud a solicitar un código QR** tras verificar la identidad

•**Llamar al 900102112 para que nos faciliten un código numérico** que envían vía SMS Ambas formas de activación tienen una duración de 48 horas.

Una vez tengas el código:

•Descarga la aplicación, abrirla y pulsar en la opción que hayas decidido para activarla, bien código de QR o número que te hayan proporcionado.

•Seguidamente deberás crear una contraseña, escribe una que no se te vaya a olvidar.

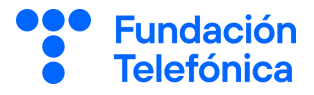

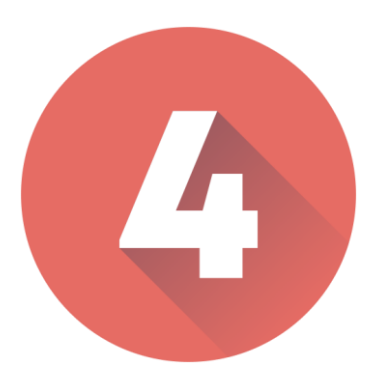

### **APLICACIONES DE BANCA**

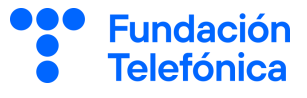

Qué duda cabe, que las aplicaciones de banca son de las que últimamente más oímos hablar y que más quebradero de cabeza nos dan, entre otras cosas porque **nos produce inseguridad de que pueda pasar algo con nuestros ahorros**.

Debes estar tranquilo/a, las aplicaciones de banca:

**Son seguras,** debemos identificarnos para el banco saber que somos nosotros/as además de con el DNI con un clave que bien nos proporciona el banco o bien creamos nosotros. Habitualmente esta es una clave numérica.

**Se cierran automáticamente en caso de que se abran y no se estén usando**.

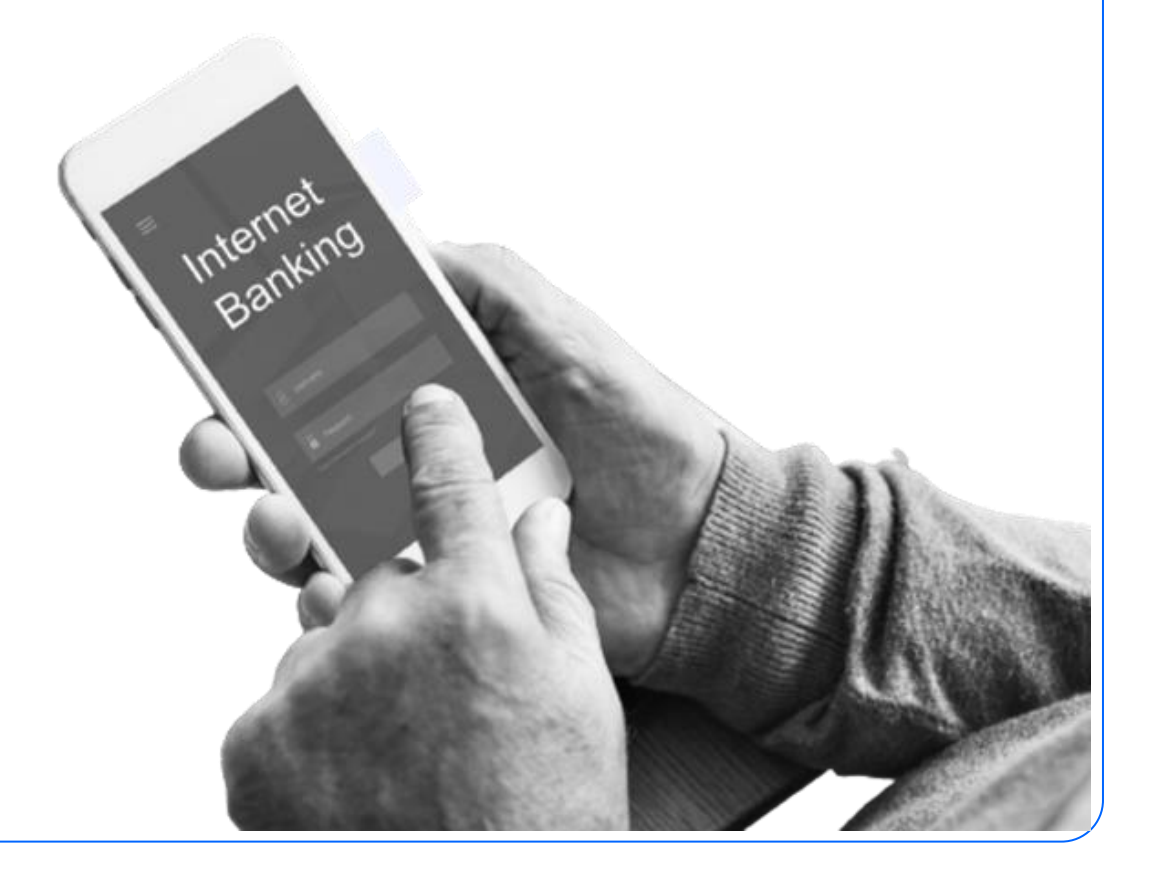

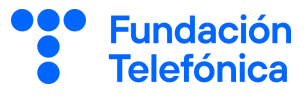

Debes saber que **cada banco tiene su propio sistema de autentificación.** Gracias a este sistema puede comprobar que eres tú quien está haciendo la operación desde tu teléfono móvil sin que tengas que ir a la oficina bancaria.

Normalmente, este sistema se pone en marcha cuando estamos haciendo una compra en internet o una transferencia, y dependiendo del banco que tengas:

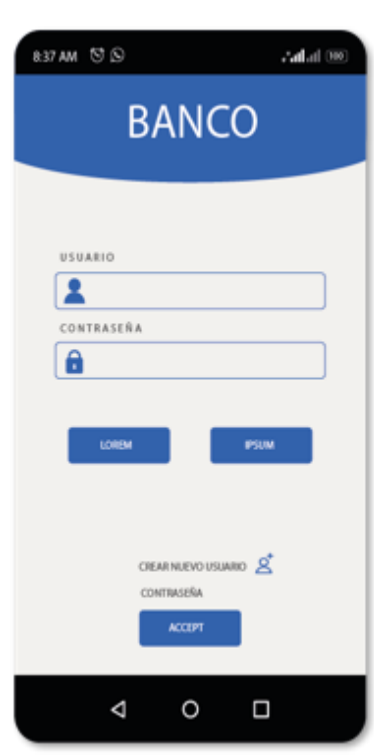

- **Recibirás una notificación** a la aplicación de tu banco en el que tendrás que pulsar a la palabra si para seguir con la operación, o no en caso de que no seas tu y automáticamente se parará el proceso de compra.
- **Recibirás un código numérico por SMS** que deberás escribir donde se te indique.
- Escribir **una contraseña específica para operaciones** que previamente el banco te ha pedido configures.
- Algunos bancos, además de su aplicación tienen **una aplicación de firma**.

**En caso de duda, es recomendable que vayas a la entidad bancaria**

#### **4.1. Aplicaciones de banca**

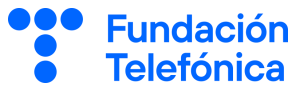

Aunque cada banco tiene su propia App, casi todas permiten realizar las siguientes operaciones:

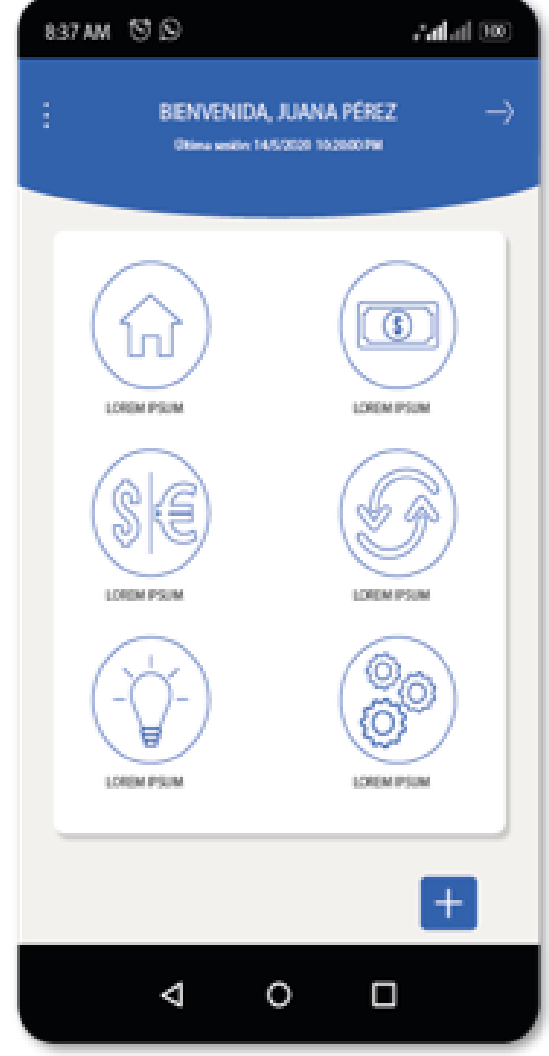

- Consultar **el saldo de tu cuenta**.
- Hacer **una transferencia** (necesidad de firma o autentificación)
- **Bizum**, es un sistema de envío de dinero entre particulares inmediato y como alternativa a la transferencia o a pagar en metálico.

En caso de que no se haya usado nunca hay que registrarse en Bizum desde la propia aplicación del banco o Para hacer un Bizum desde la sección Bizum, pulsar enviar dinero, selecciona a destinatario desde el dibujo de la agenda, escribe el importe, y enviar

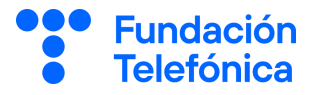

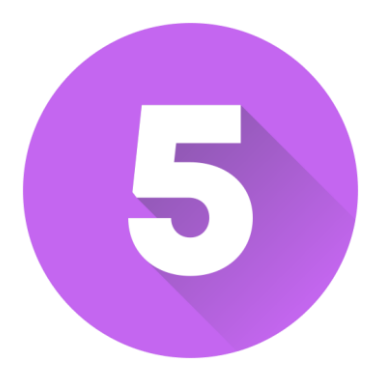

### **CONTACTOS Y CALENDARIO**

#### **5.1. Introducción**

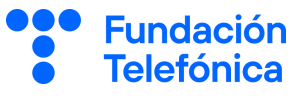

En caso de que no te animes a incluir un nombre y número de teléfono en tus contactos, o no veas utilidad al calendario, te explicamos cómo hacer, así la siguiente vez podrás llevarlo a cabo de manera autónoma.

- **Contactos** es como **un listín telefónico** que permite mantenernos en contacto con amigos y familiares. **Gracias a los contactos puedo saber quién me llama** por teléfono y de quien recibo conversaciones a través de WhatsApp
- **Calendario** permite tener en el móvil **todas las citas médicas, cumpleaños y eventos** para poder planificar nuestro día a día.

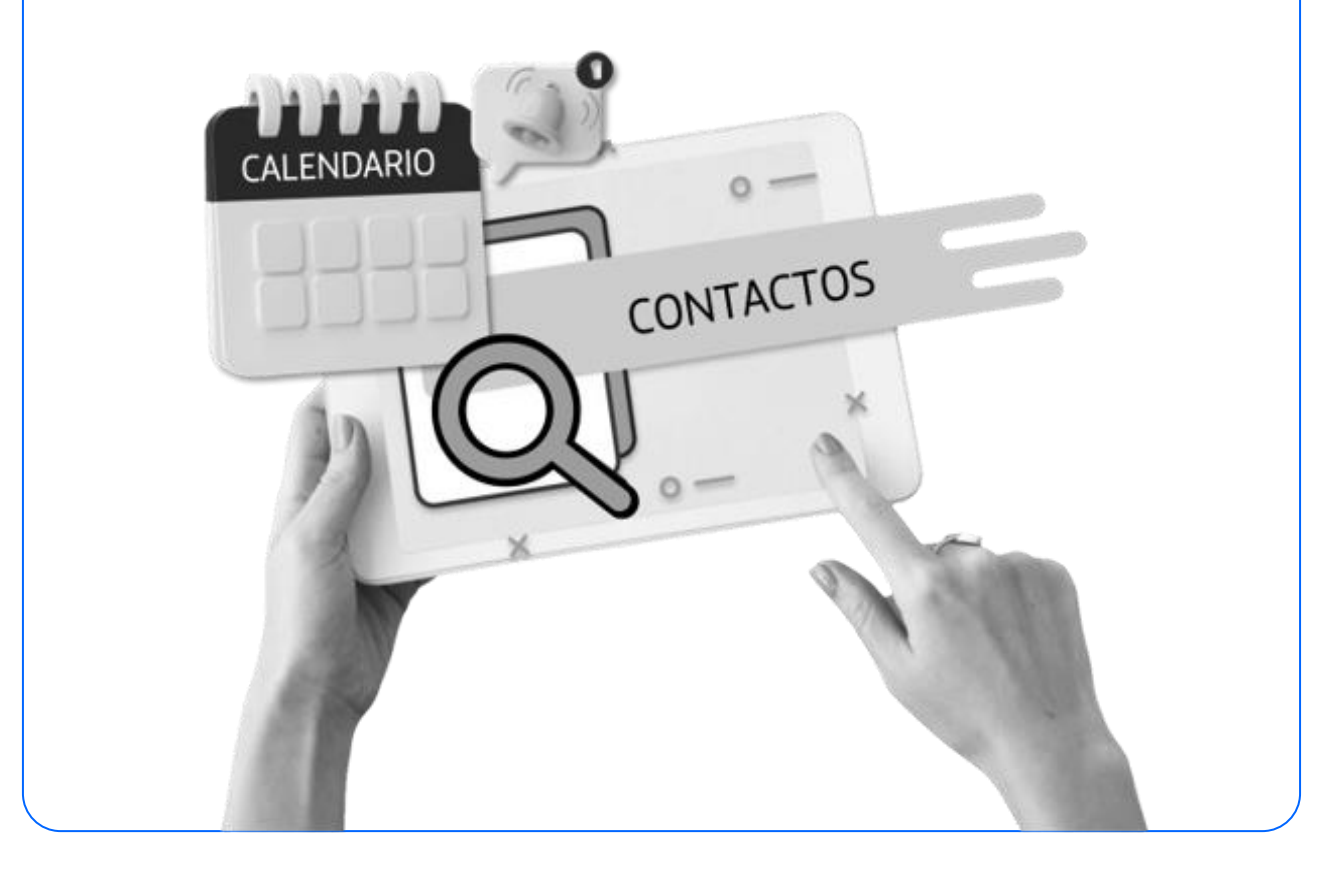

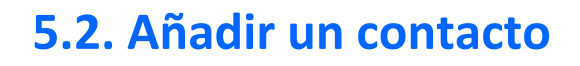

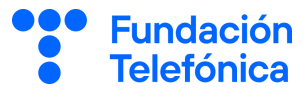

#### **Añadir un contacto en Android**

- Pulsar en la aplicación "Contactos".
- Pulsar abajo a la derecha (Símbolo con dibujo de persona y signo +).
- Escribir el nombre del contacto. Escribir su número de teléfono.
- Pulsar guardar (o el signo check) en la parte superior derecha.

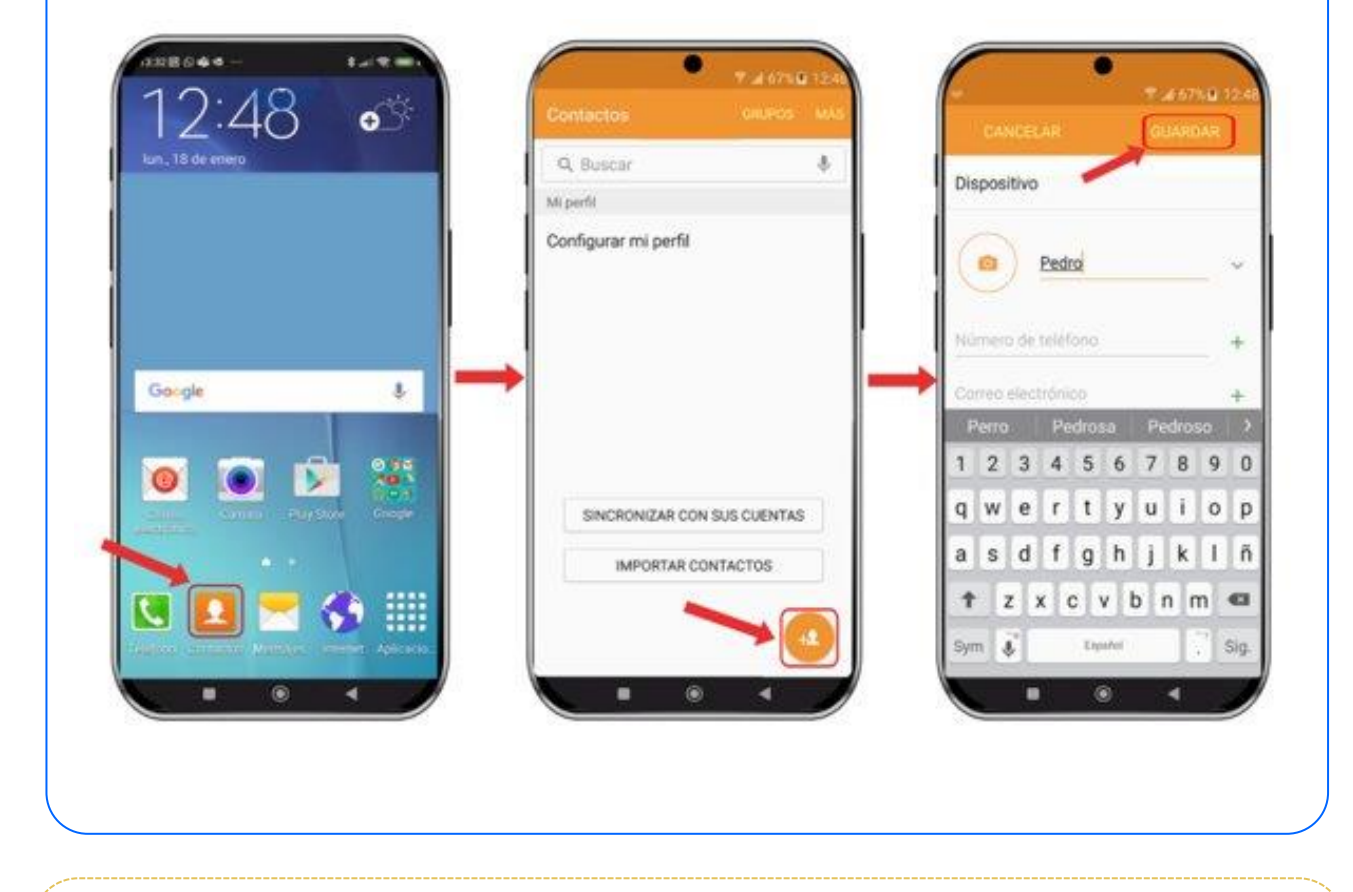

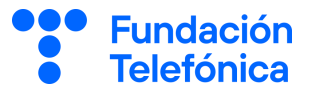

#### **Añadir evento en Android**

- Pulsar en la aplicación de calendario. Pulsar abajo a la derecha al signo + Seleccionar evento.
- Escribir nombre de la cita o cumpleaños. Determinar día y hora.
- Explorar la posibilidad de cambio de color pulsando en "color predeterminado".
- Pulsar en "Guardar" situado en la parte superior derecha.

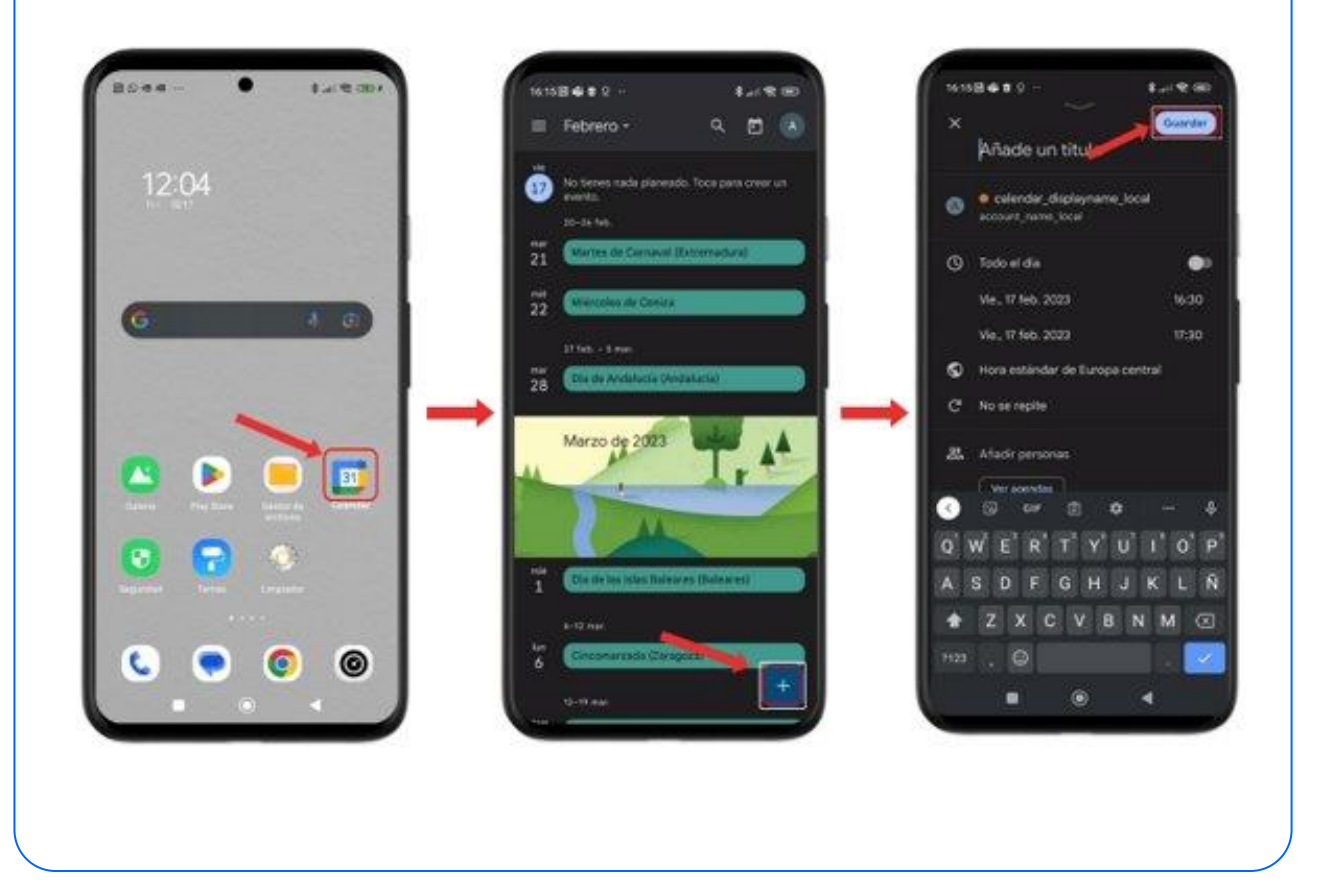

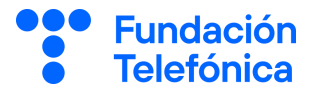

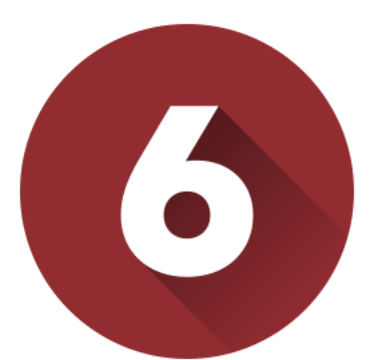

# **TRANSPORTE CON EL MÓVIL**

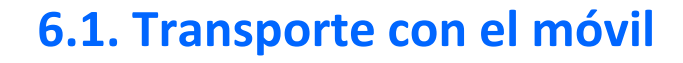

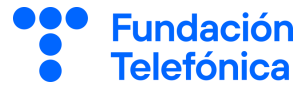

#### **Google Maps**

Si quieres llegar a algún lugar cercano a tu domicilio, pero no tienes claro el camino puedes usar esta aplicación para encontrarlo ya que te dice el camino desde tu ubicación hasta la dirección a la que quieras llegar.

Descarga la app en **la Play Store.**

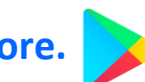

Se llama **Google Maps.**

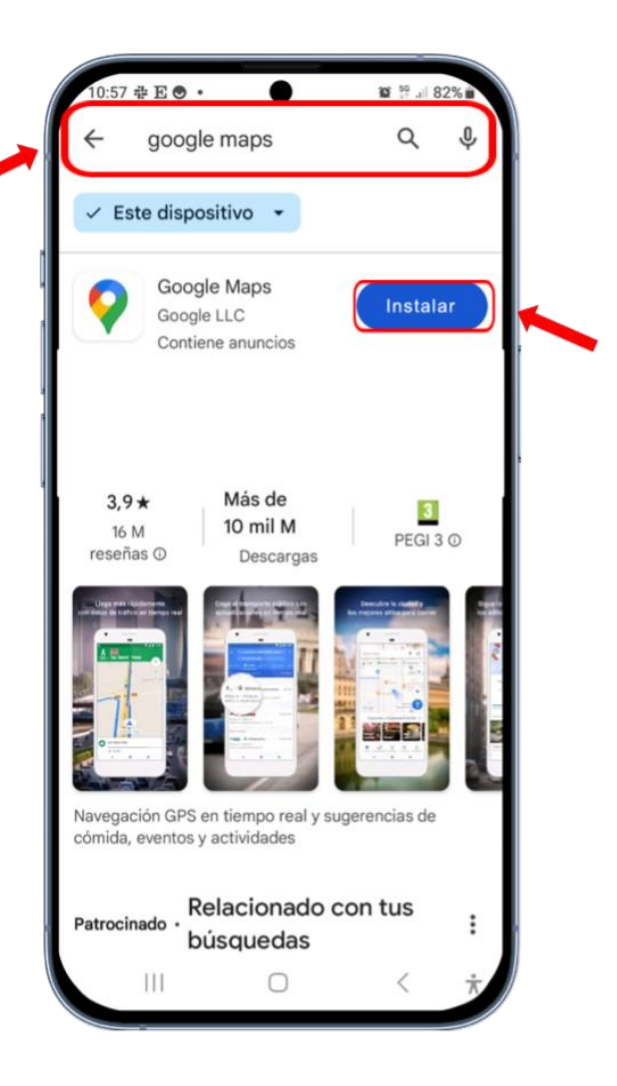

#### **6.2. Transporte con el móvil**

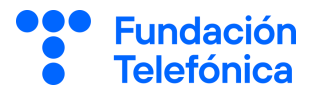

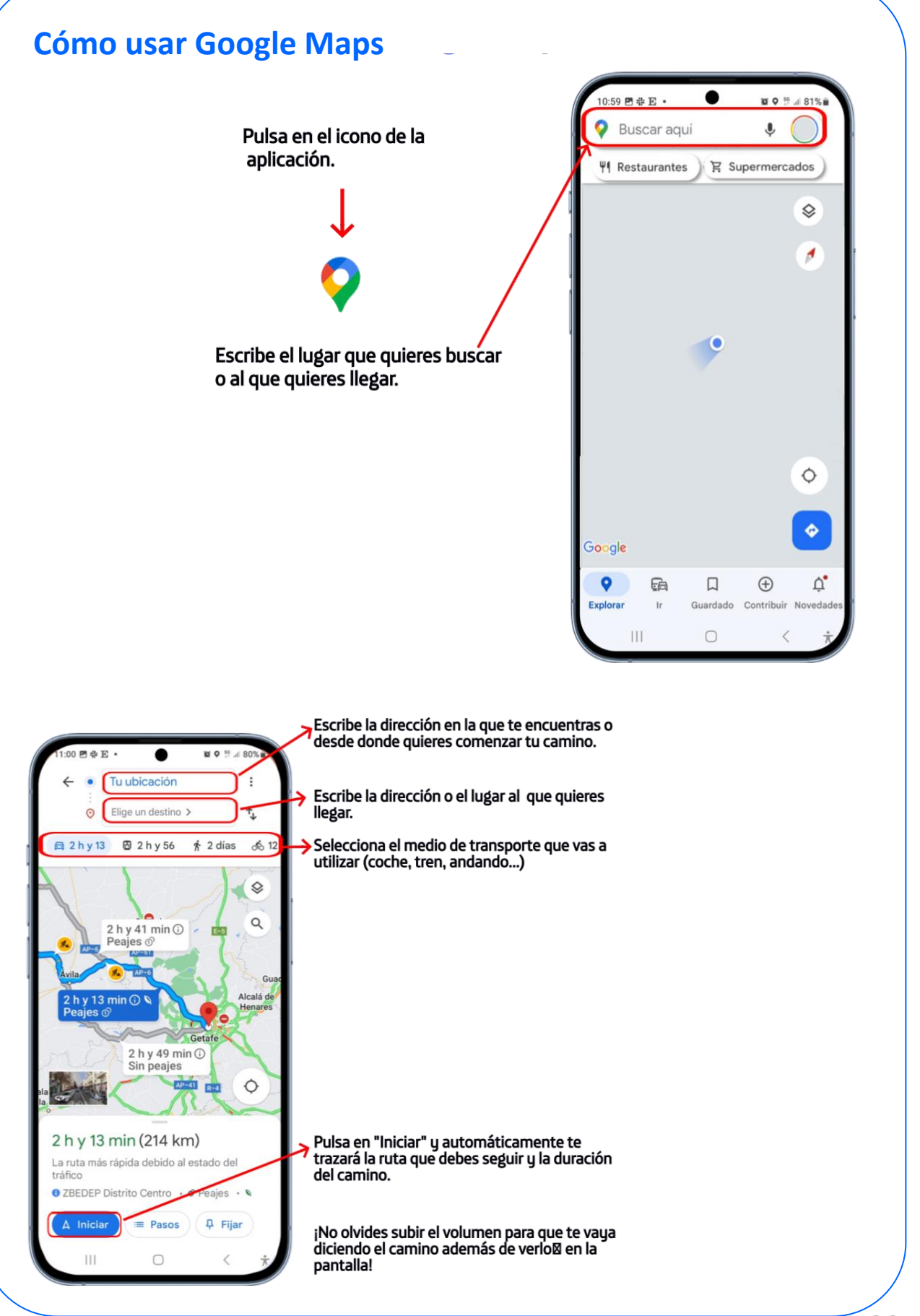

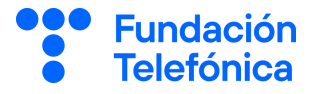

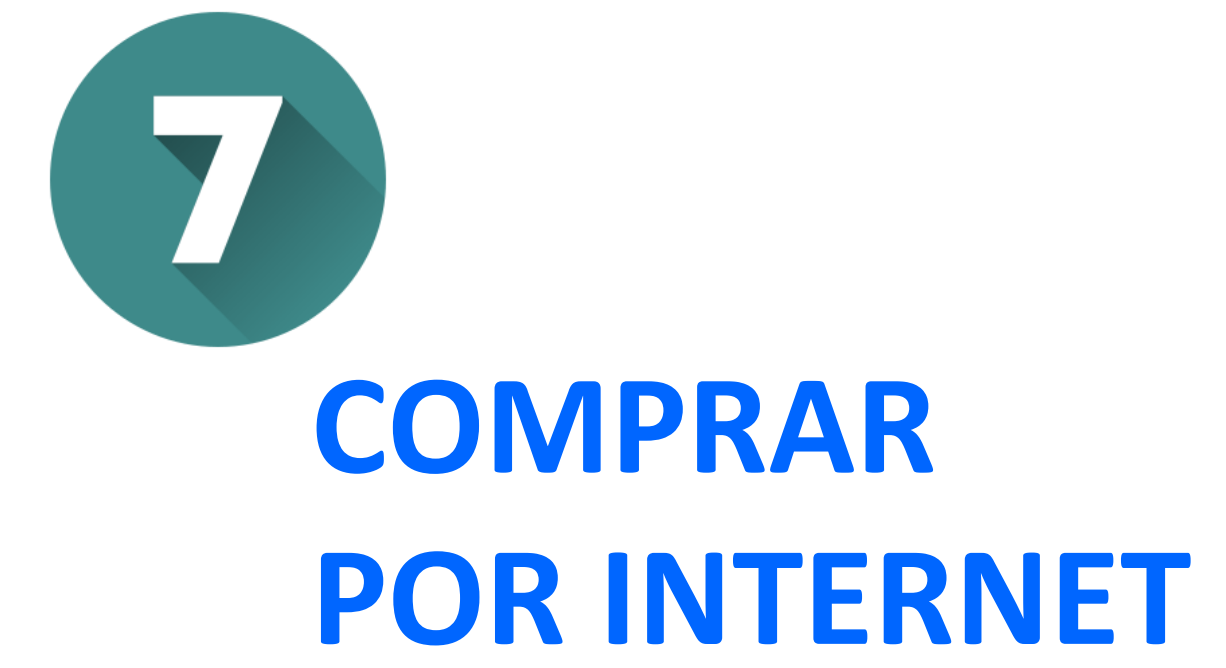

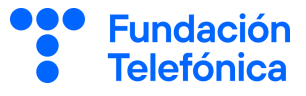

Comprar por internet permite visitar la tienda o el supermercado sin tener que desplazarse y conocer el precio de compra de una manera más cómoda.

Cada marca, superficie o tienda dispone de su propia web o aplicación.

**Son enlaces seguros** y el proceso general suele ser intuitivo.

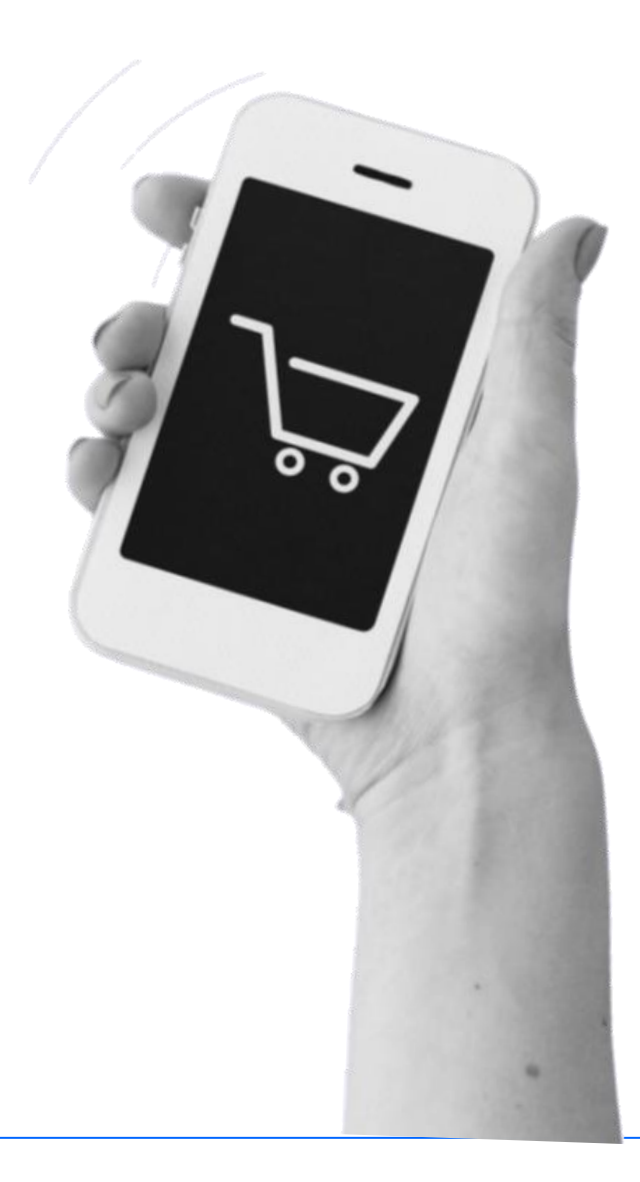

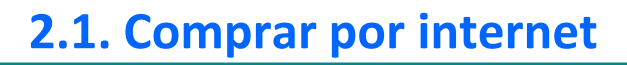

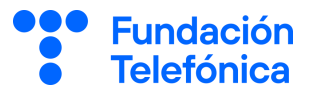

#### **Comprar en supermercados**

**Cada supermercado o tienda es diferente,** te recomendamos seguir los pasos que van sugiriendo.

El proceso general de compra suele ser:

- 1. Seleccionar el producto deseado.
- 2. Seleccionar la cantidad.
- 3. Guardarlo en la lista de la compra.
- 4. Pagar.
- 5. Elegir la franja horaria de entrega.

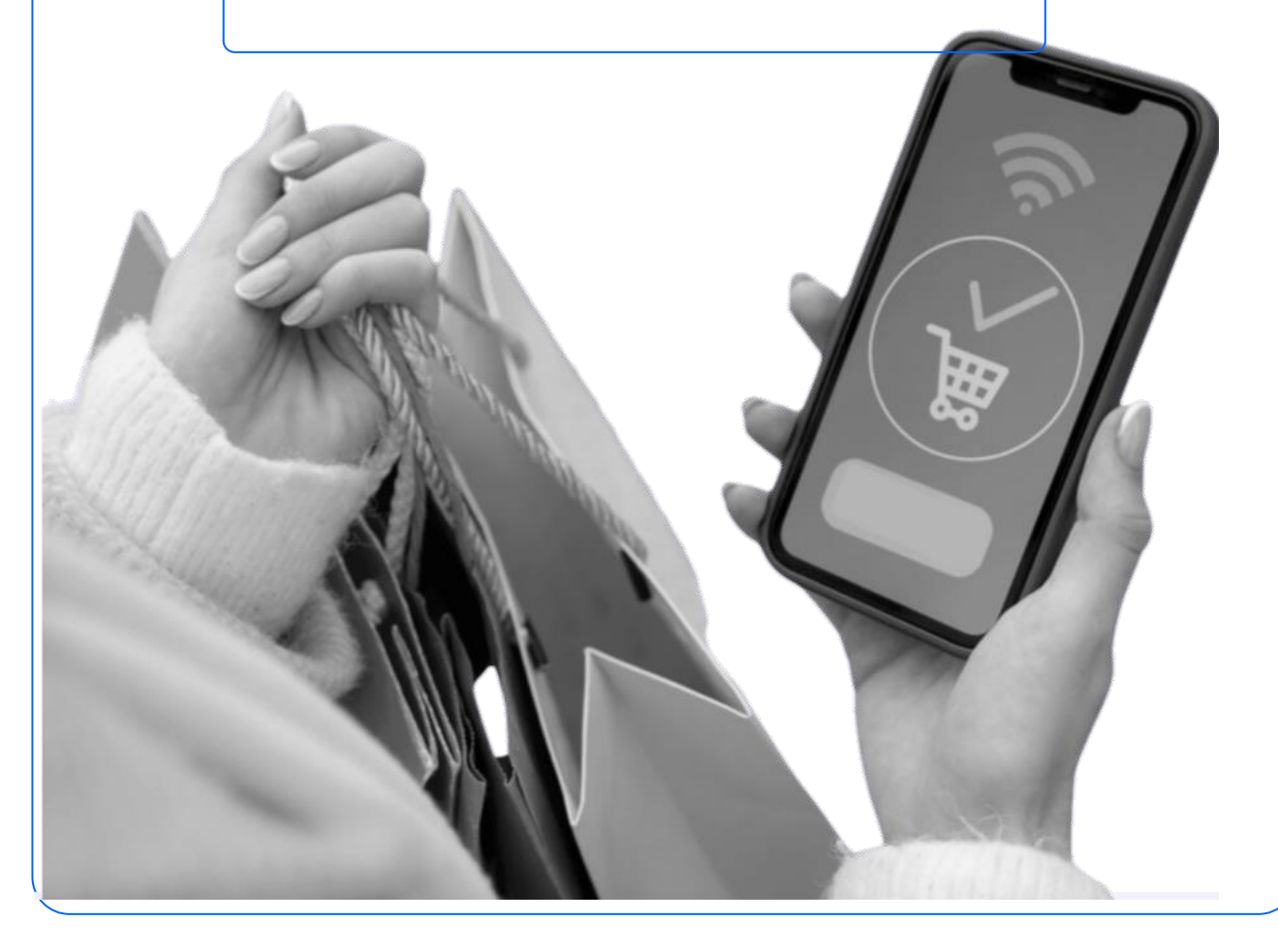

#### **2.1. Comprar por internet**

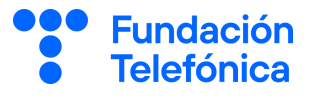

#### **Comprar en Amazon**

Amazon es una compañía americana que opera en muchas partes del mundo.

Está totalmente diversificada y catalogada en diferentes líneas de productos, ofreciendo: DVD, CD de música, software, videojuegos, electrónica, ropa, muebles, comida, libros, etc.

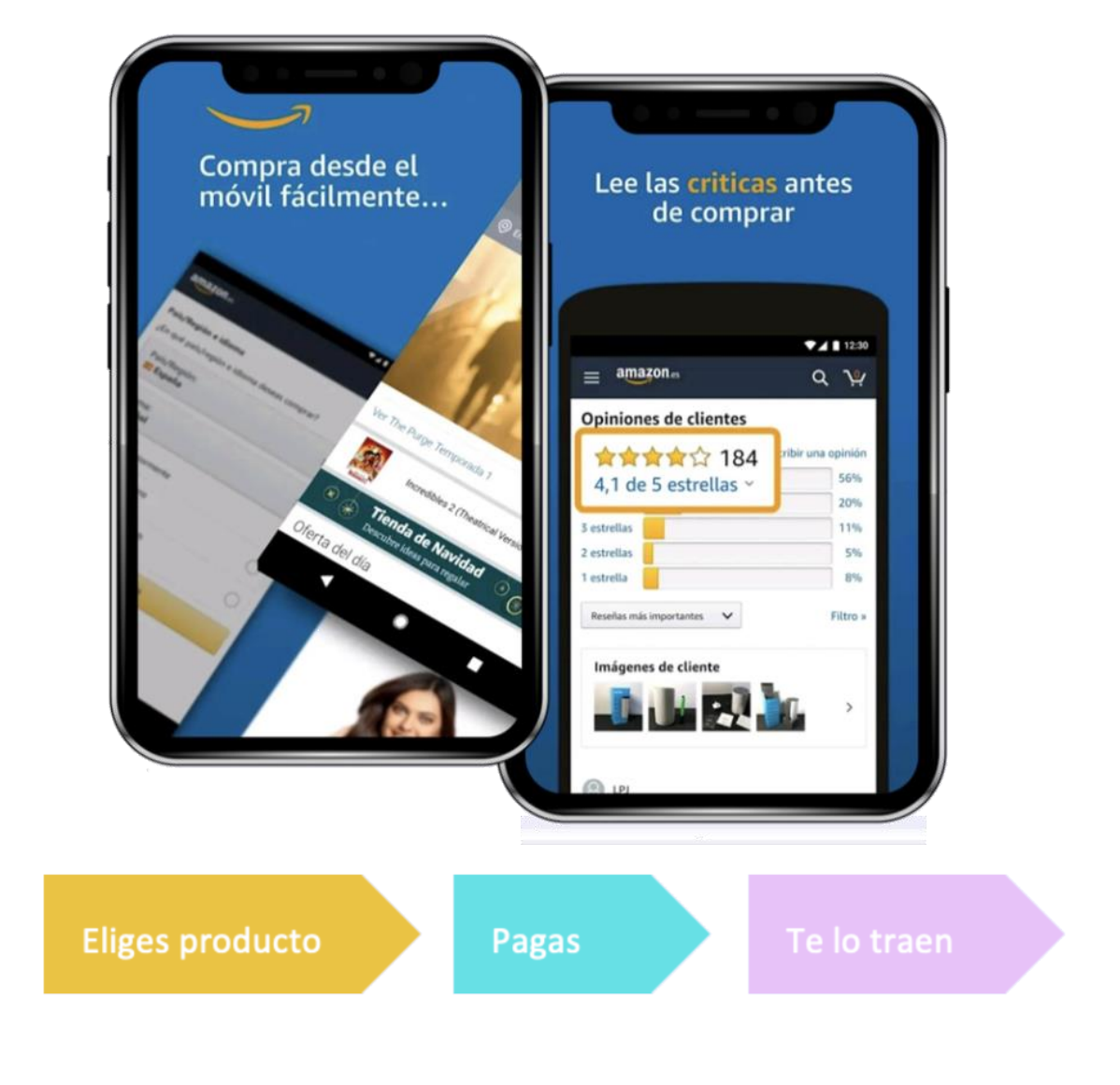

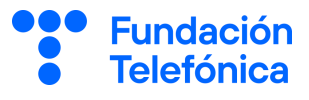

#### **Cómo comprar en Amazon**

- Abre la app y regístrate.
- Si ya estás registrado, accede con tu usuario y contraseña.
- Escribe en el buscador el artículo que buscas y pulsa el tic.
- Aparecerán los productos que coinciden con la búsqueda.
- Selecciona el que deseas. Pulsa "Añadir a la cesta". Ve al Carro de la compra.
- Pulsa "Tramitar pedido".

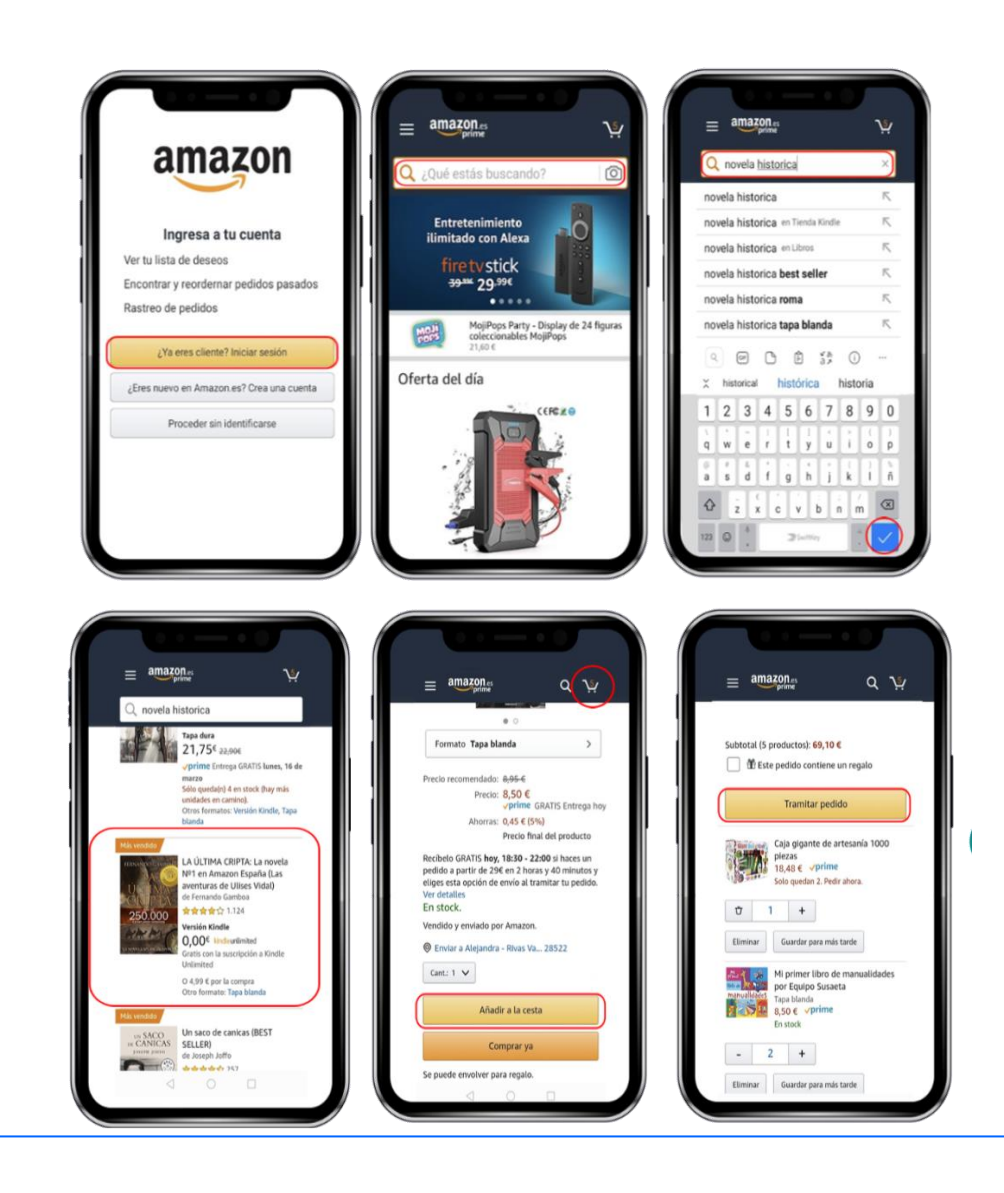

#### **2.1. Comprar por internet**

#### **Cómo comprar en Amazon**

- Hasta llegar a este punto, has podido ver diferentes artículos y su valoración, estás solo a un paso de finalizar tu compra.
- Al pulsar "**Comprar ahora"** habrás finalizado tu pedido. Solo falta esperar a que llegue.

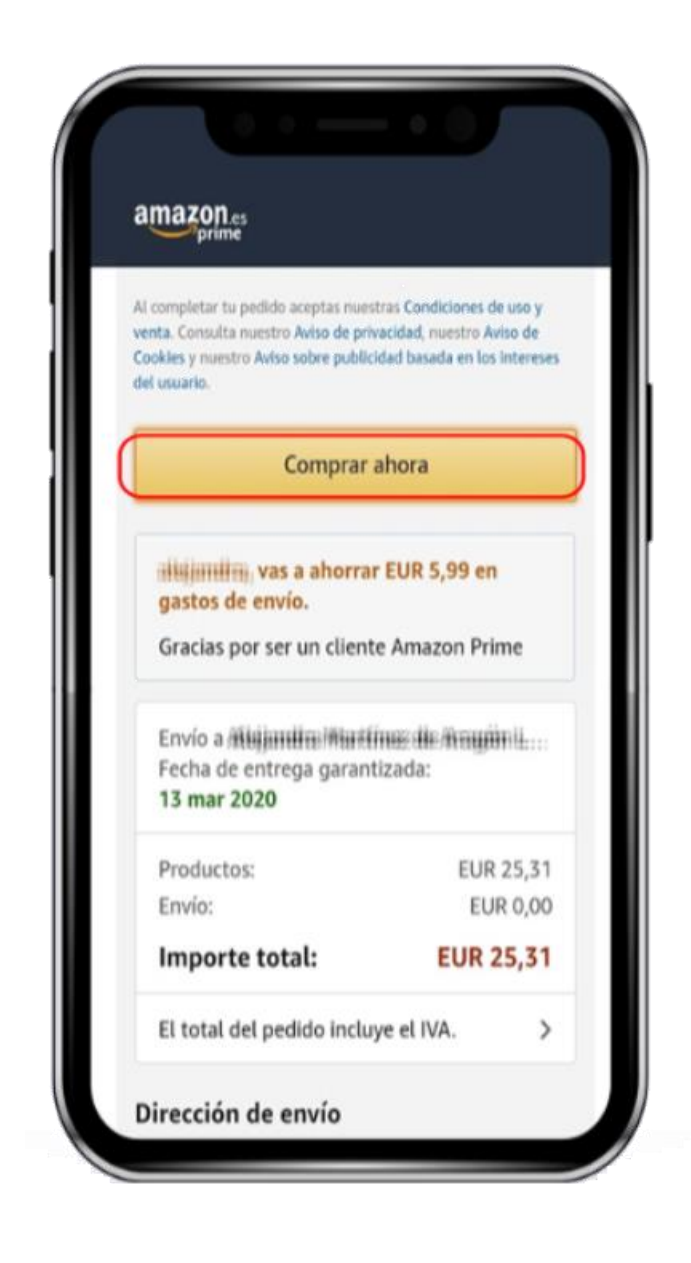

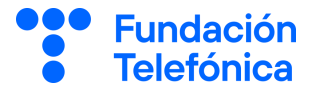

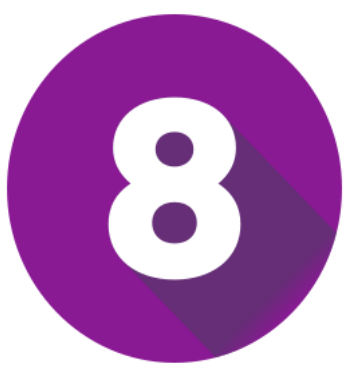

# **ASISTENTES VIRTUALES**

#### **8.1. Asistentes virtuales**

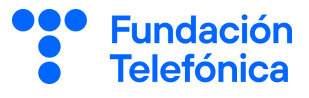

#### **Descargar el asistente de Google**

El primer paso es descargar en nuestro Smartphone, el asistente de Google desde Play Store:

- Abrir la aplicación Play Store.
- Buscar "Asistente de Google".
- Pulsar en "Descargar".
- Esperar a que se descargue y aparezca en la pantalla de inicio.
- Abrir la aplicación "Asistente de Google".

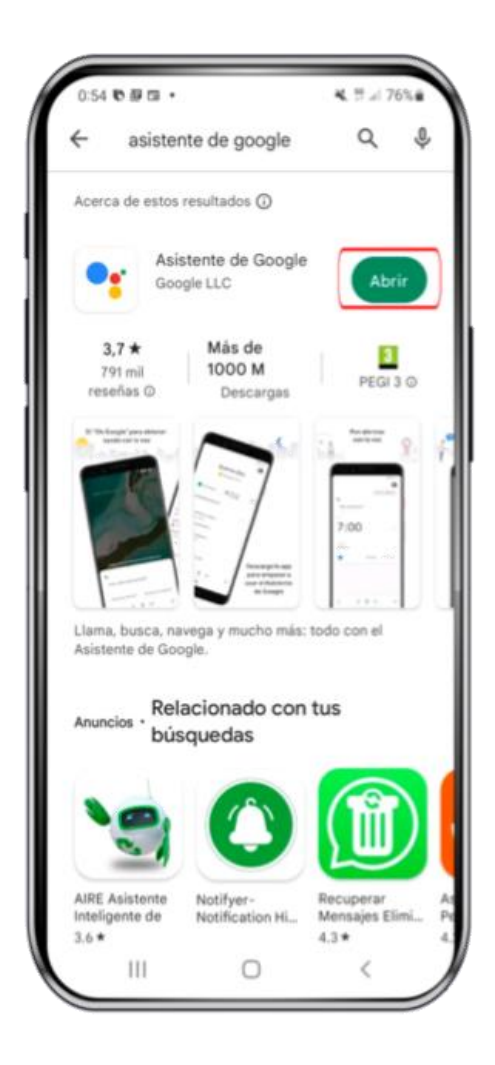

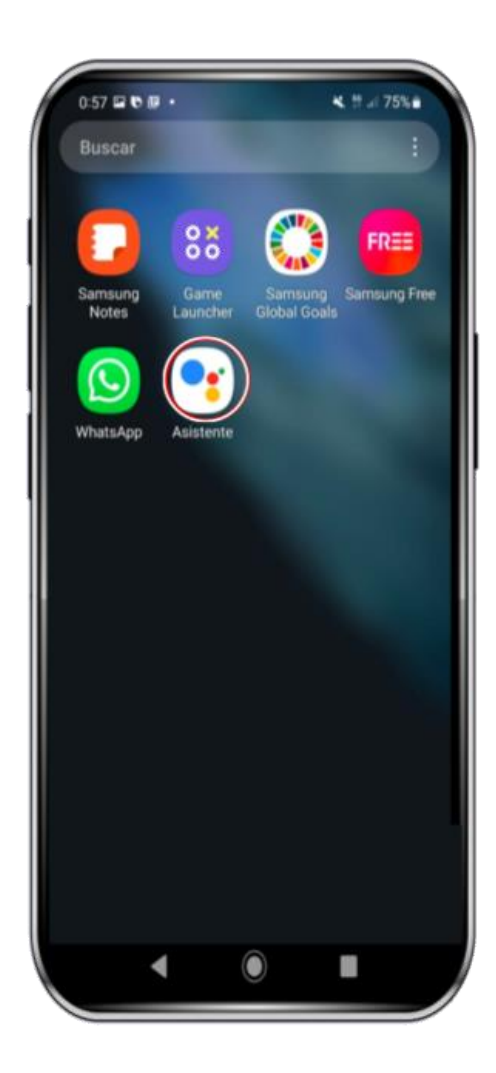

#### **8.1. Asistentes virtuales**

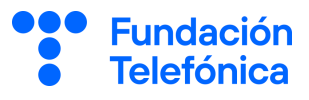

#### **Ajustes iniciales**

Ahora tendremos que configurar nuestro Asistente Virtual: Primero revisamos las condiciones del servicio y la política de privacidad de Google.

Decimos **"Hey Google"** utilizando nuestra propia voz. Seguimos las Instrucciones que nos guían en la pantalla.

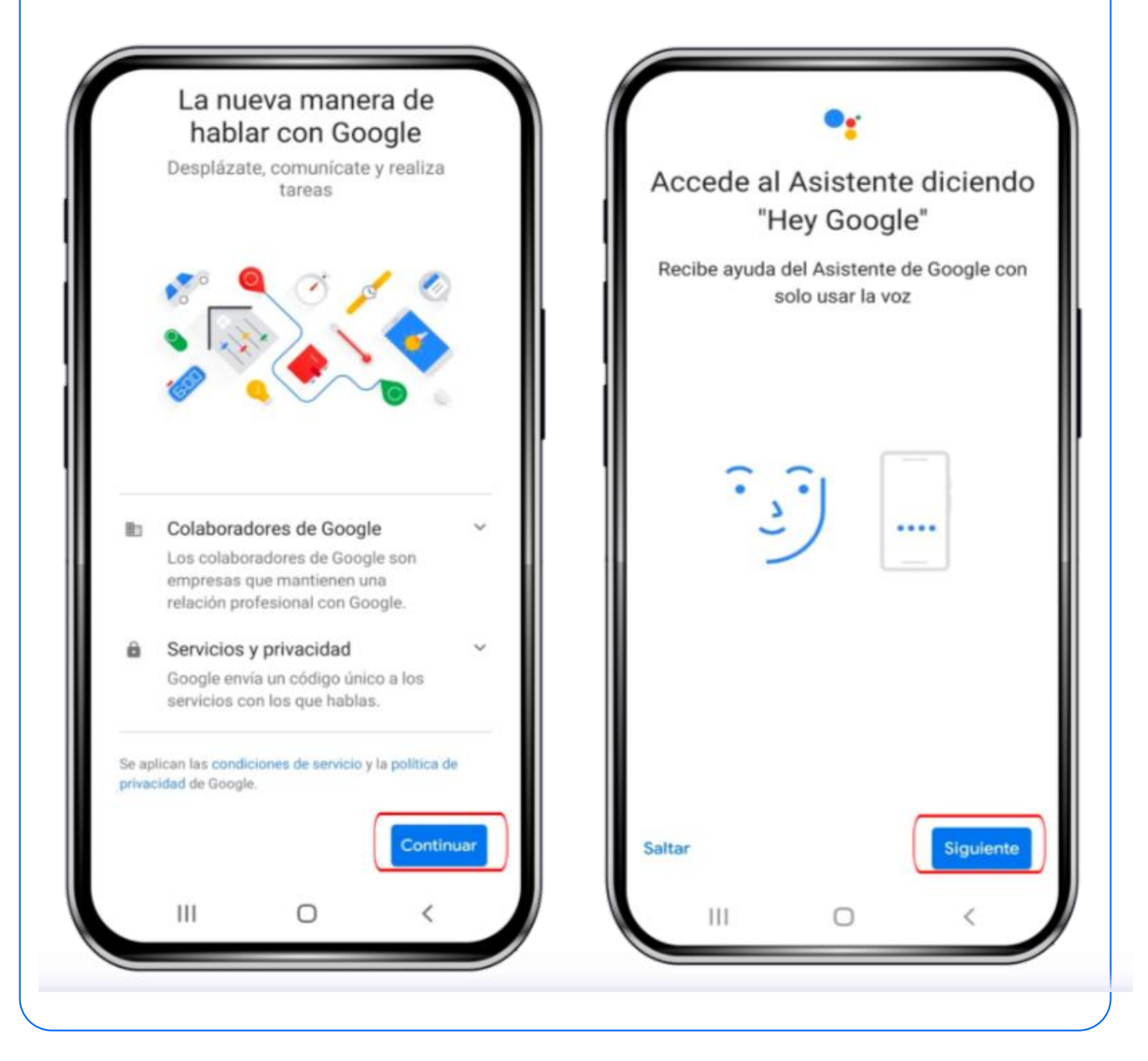

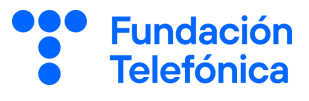

#### **Funciones útiles** Cosas que puedes intentar Cosas que puedes intentar Consulta información sobre una ... Llama por teléfono "Enséñame a Cleopatra en "Quiero llamar" Wikipedia" Consulta el tiempo Consulta información sobre una ... "¿Qué tiempo va a hacer "Abre la página de Cleopatra mañana?" en la Wikipedia" Consulta información sobre una ... Pon una alarma para despertarte D. 匂 "Busca Cleopatra en la "Pon una alarma a las 7" Wikipedia"

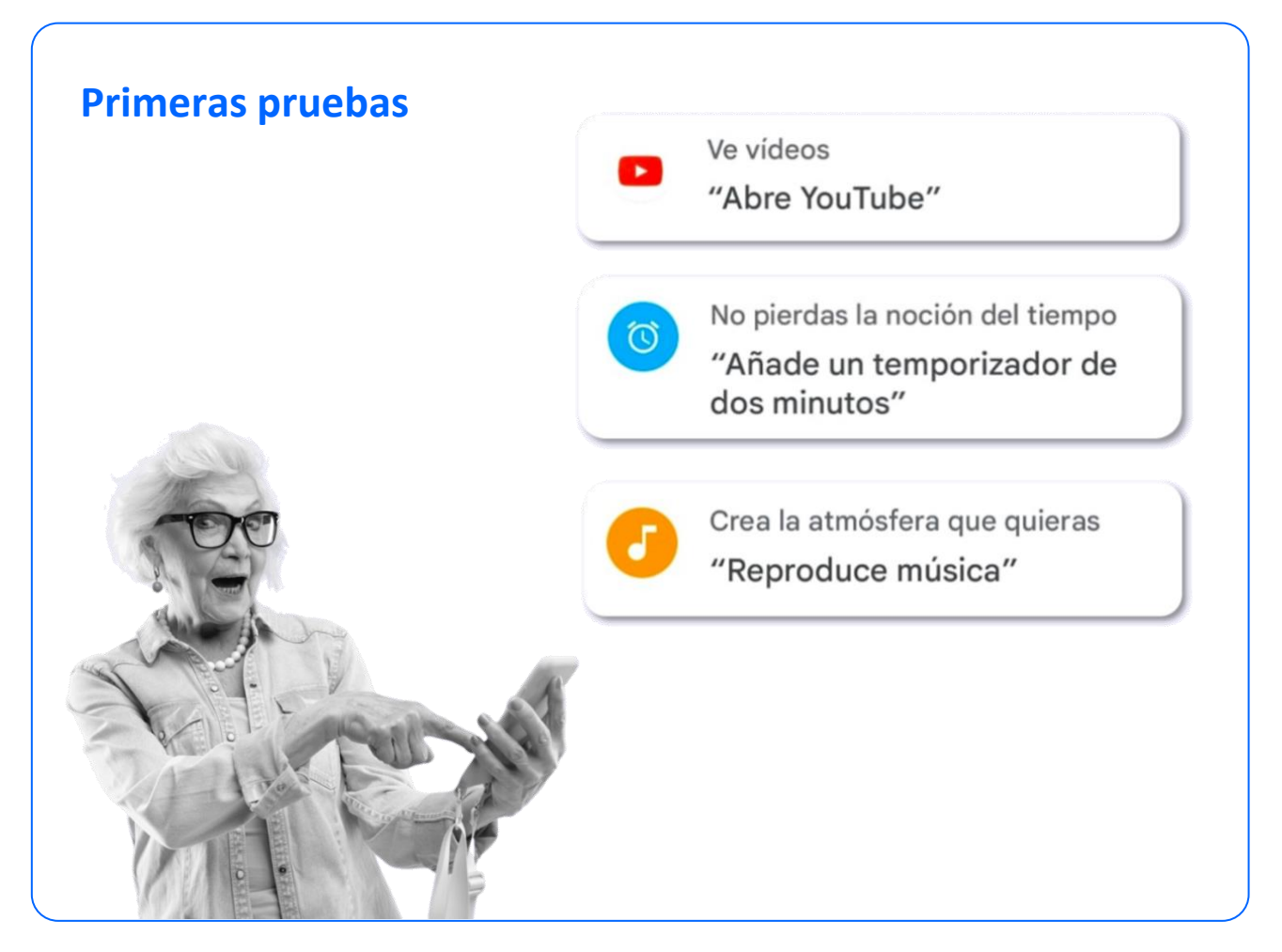

8

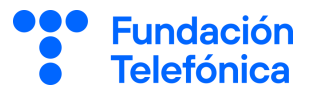

#### **Juega y diviértete preguntándole cosas al asistente.**

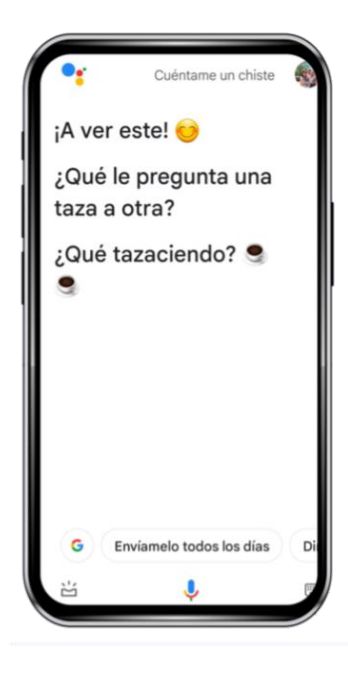

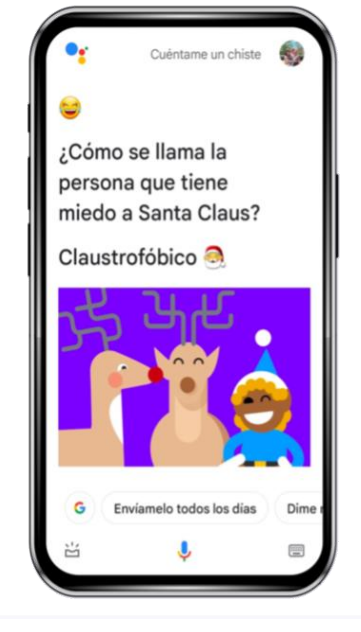

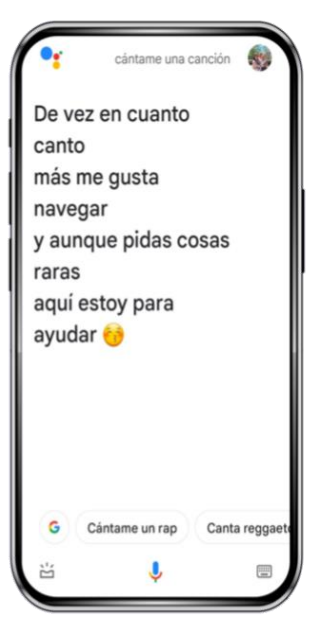

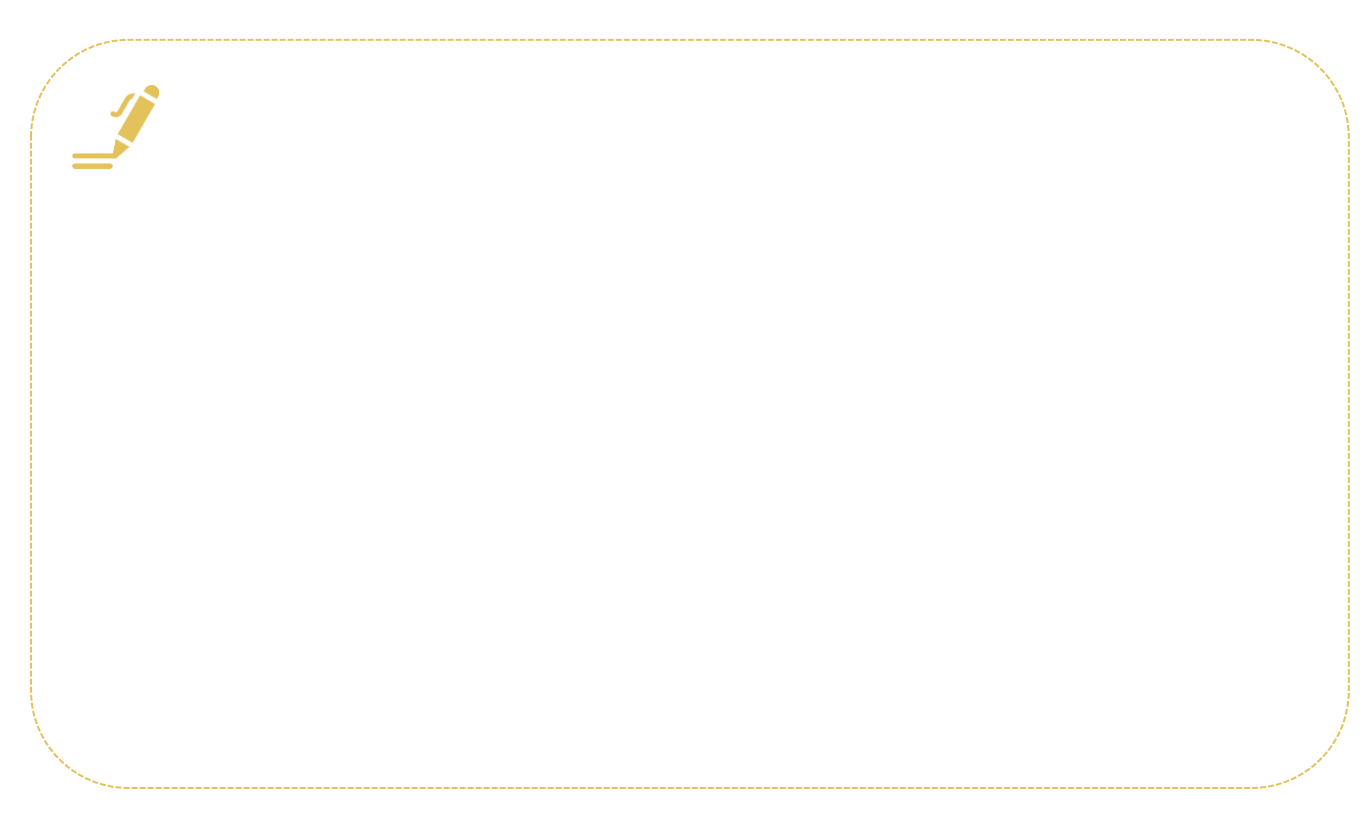

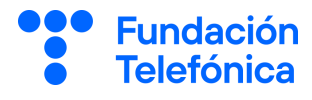

# **¡Gracias!**

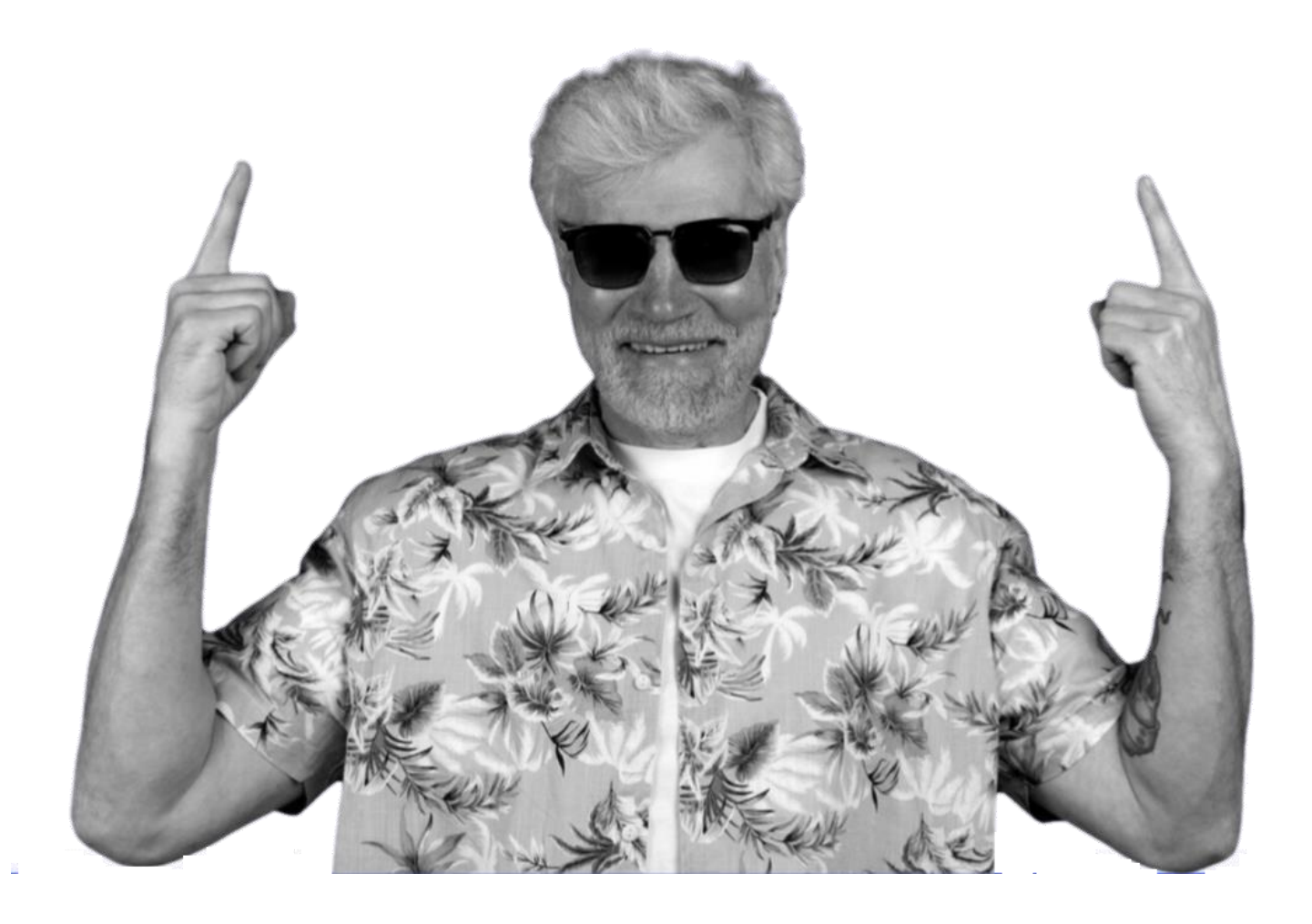

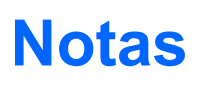

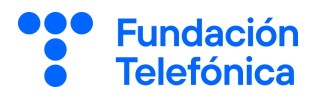

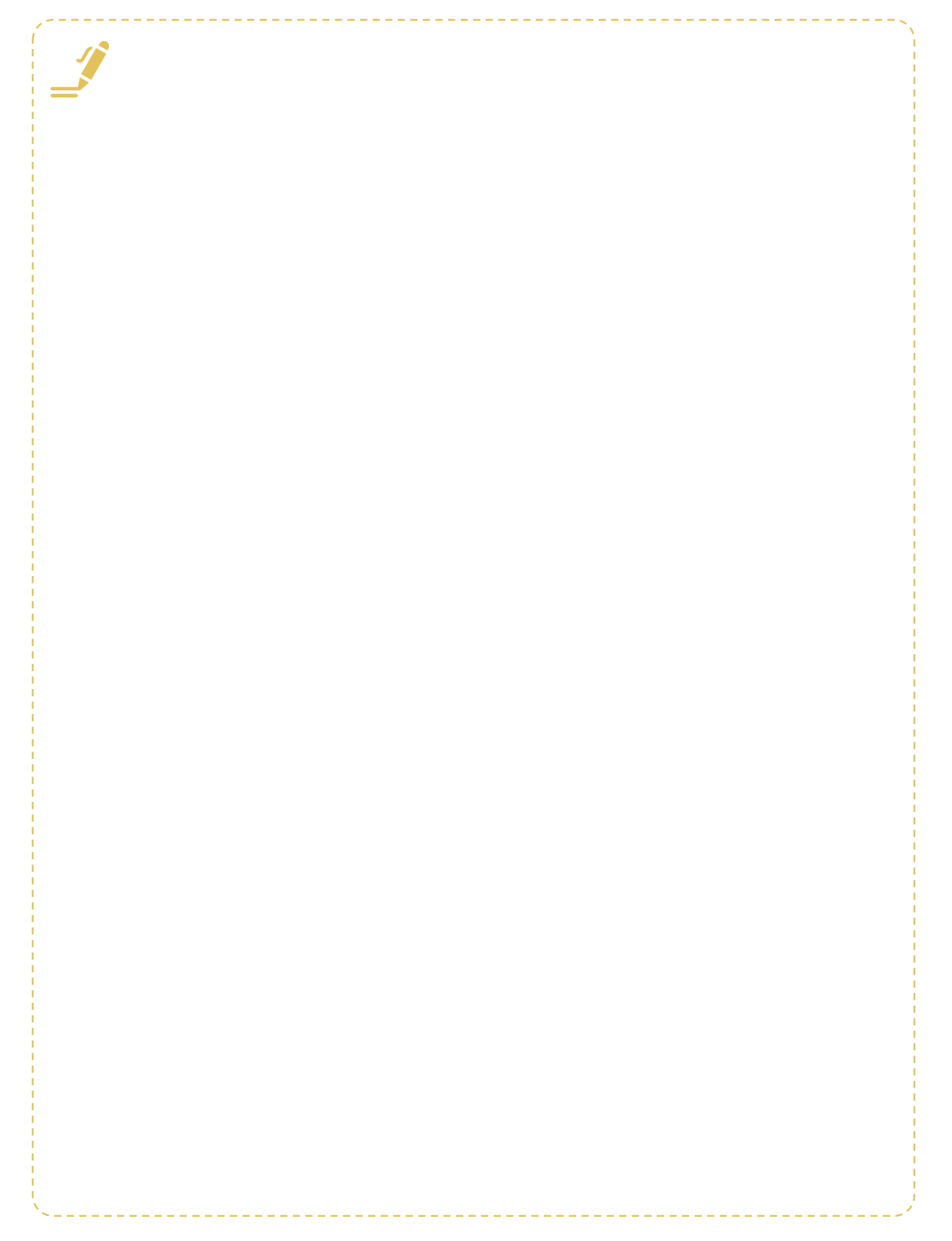

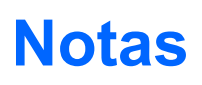

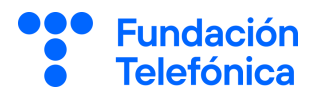

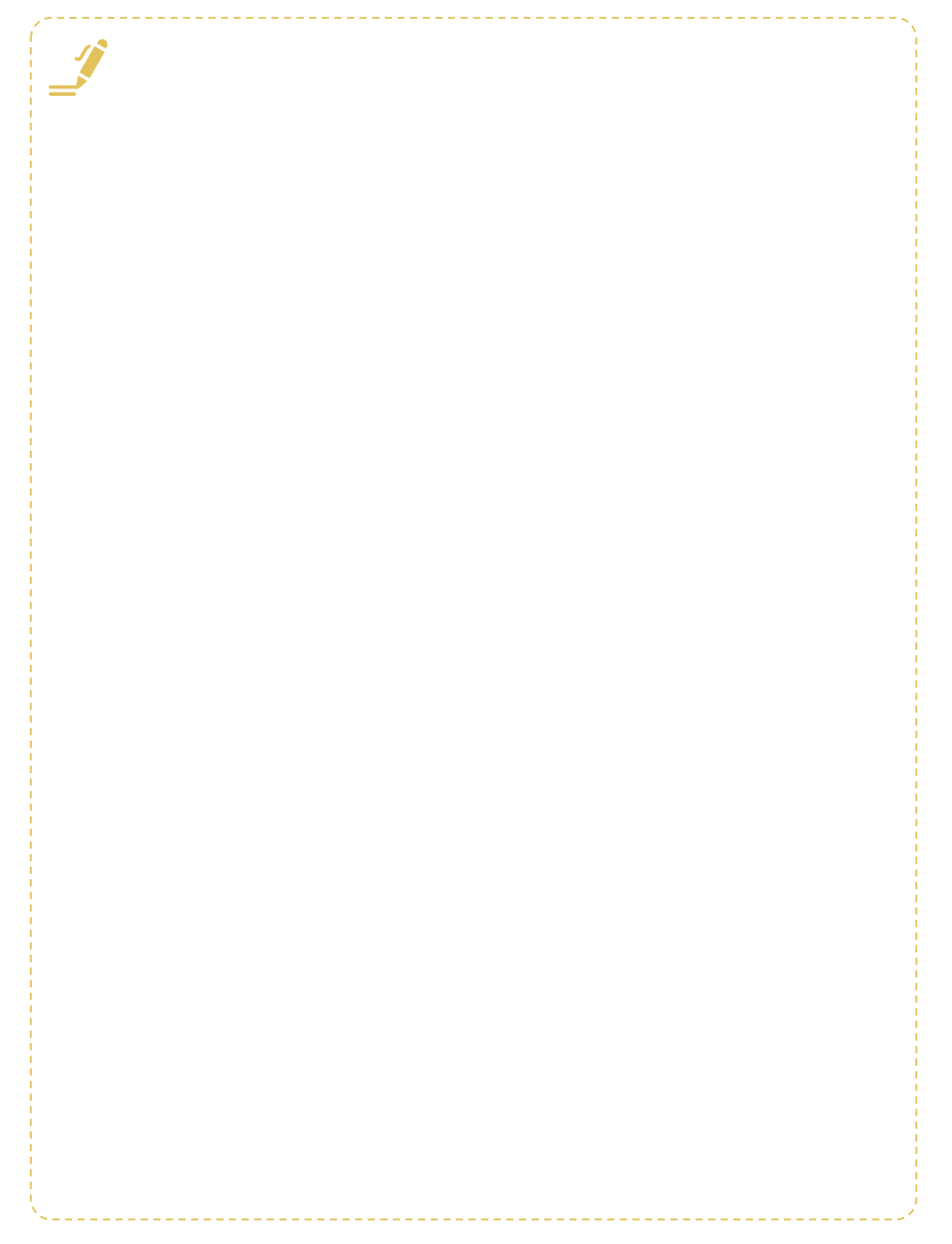

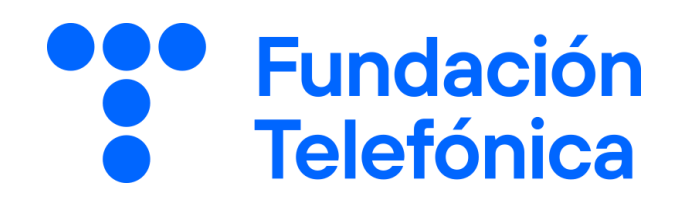